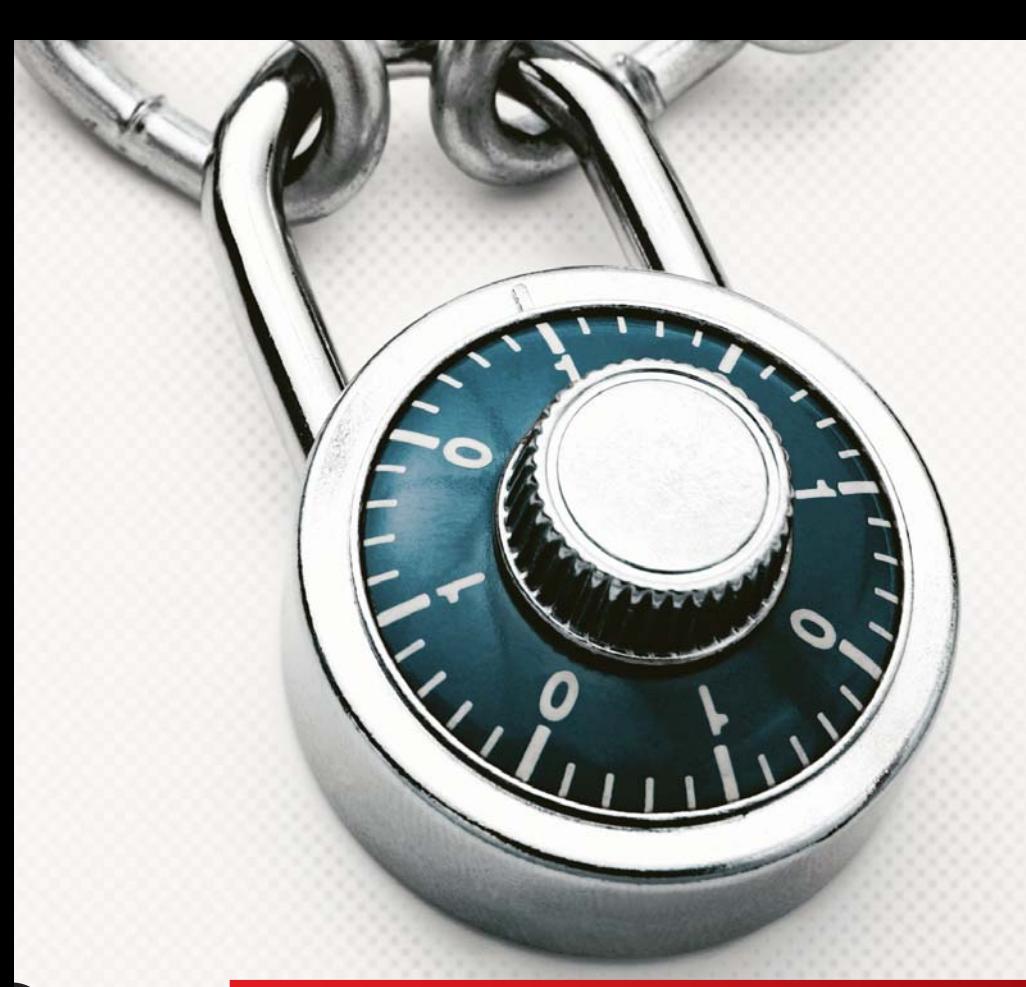

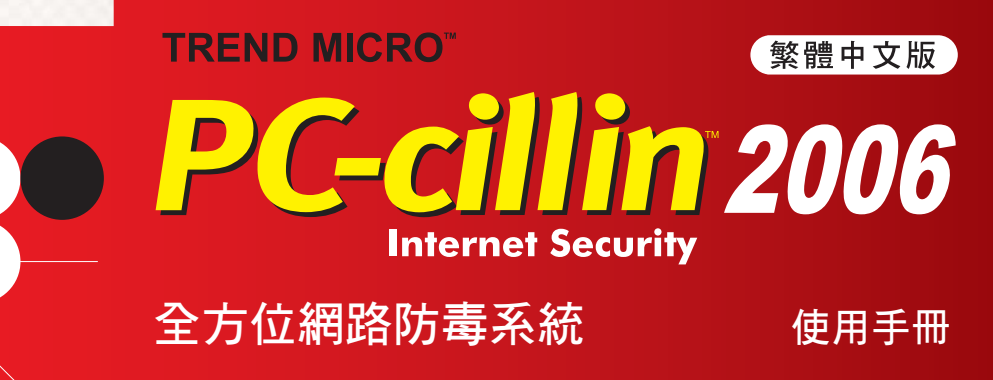

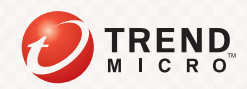

趨勢科技保留變更本文件與本文件提及之產品的權利,恕不另行 通知。安裝及使用本軟體之前,請先詳細參閱 Readme 檔案、版 本須知和最新版的使用手冊,上述資料得至趨勢科技網站取得, 網址為:

[http://www.trendmicro.com/download/zh-tw/](http://www.trendmicro.com/download)

注意:趨勢科技的軟體授權通常包括自註冊日起一年內有權取得 產品更新程式、病毒碼更新檔和基本技術支援 ( 註 )。您必須每 年支付當時價格的趨勢科技維護費,以更新 「維護服務」。

註:本產品提供自註冊日起後 90 天一般電話咨詢服務,自 91 天 起提供用網頁電子郵件及 0204 付費電話服務﹔詳細支援項目請 參閱第五章。

Trend Micro、Trend Micro t 字圓球標誌和 PC-cillin 是 Trend Micro Incorporated 的商標, 並已經向全球各相關單位註冊。所有其他 產品或公司名稱則為其個別擁有者的商標或註冊商標。其他的公 司名稱或產品名稱則為其他所有人的商標或註冊商標。

版權所有 © 2005 Trend Micro Incorporated / 趨勢科技股份有限公 司。保留所有權利。本軟體及所有附隨文件未經趨勢科技事前的 書面同意,不得重製、複製、或將其儲存於可存取系統中或以任 何形式傳送。

文件編號 PCTM42452/51006

出版日期:2005 年 10 月

Trend Micro™ PC-cillin™ Internet Security 的使用手冊介紹本軟體的 主要功能,並提供您作業環境的安裝說明。在安裝或使用本軟體前, 請先閱讀這本手冊。

如需技術支援,請參閱 "技術支援"取得詳細聯絡資訊。如需詳細 本軟體特定功能的詳細資訊,請參閱線上說明。

趨勢科技向來致力於改善自有的各種說明文件。如果您對於本文件 或其他趨勢科技文件有任何的問題、意見或建議,請與我們聯絡, 客戶服務專線:(02)2378-3666。

目錄

序

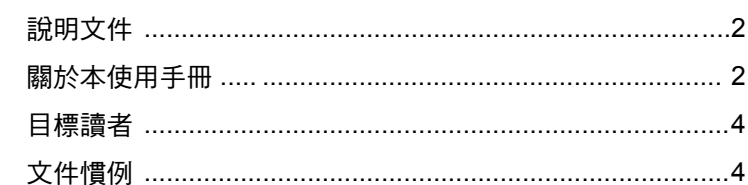

## 第1章 簡介

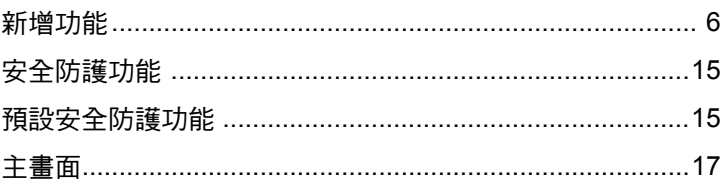

## 第2章 安裝

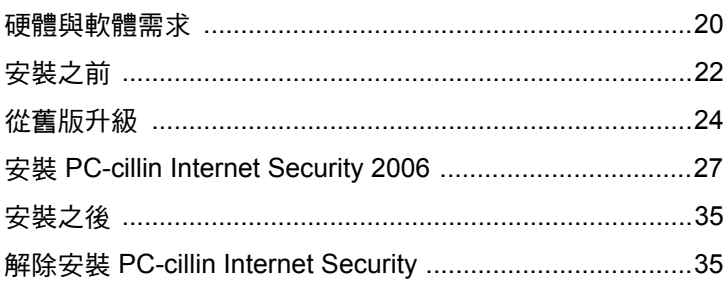

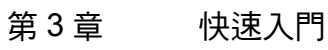

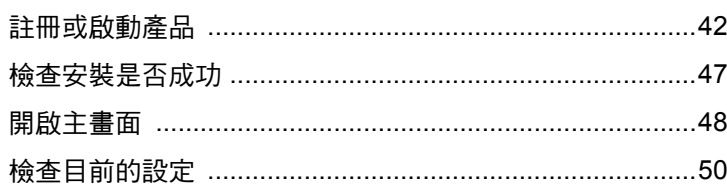

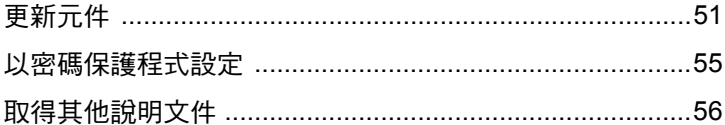

## 第4章 疑難排除與常見問題

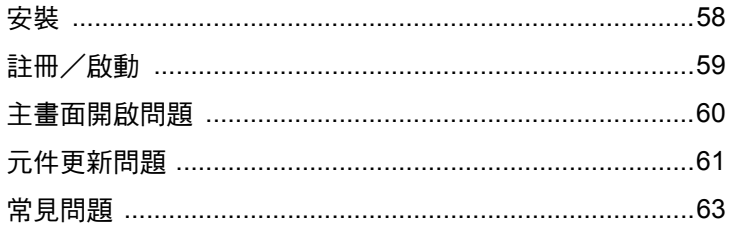

## 第5章 技術支援

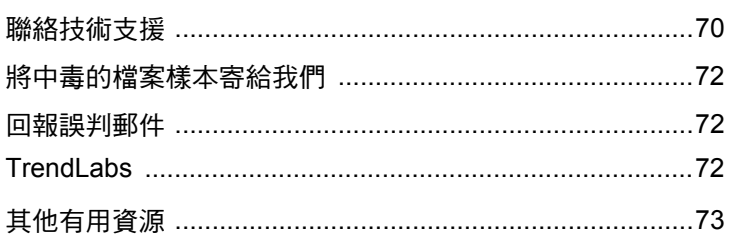

歡迎使用 Trend Micro™ PC-cillin™ Internet Security 使用手冊。本手冊包含 安裝軟體的基本資訊。本手冊適用於想要瞭解、安裝並開始使用 PC-cillin Internet Security 的新手與進階使用者。

本序文包含下列主題:

- [說明文件 \(第](#page-6-0) 2 頁)
- [關於本使用手冊 \(第](#page-7-0) 3 頁)
- [目標讀者 \(第](#page-8-0) 4 頁)
- [文件慣例 \(第](#page-8-1) 4 頁)

## <span id="page-6-0"></span>説明文件

PC-cillin Internet Security 說明文件包括:

- 線上說明:您可以從產品主畫面取得的 HTML 格式說明文件 線上說明包含產品元件與功能的解釋,包括從主畫面執行特定工作的 步驟、疑難排除指示與範例。
- 快速教學:可提供快速瀏覽產品功能的 HTML 格式說明文件
- 使用手冊: 可從 [Trend Micro PC-cillin Internet Security CD](http://www.trendmicro.com/download) 或從趨勢科 [技下載專區 \(](http://www.trendmicro.com/download)http://www.trendmicro.com/download/zh-tw/)下 載的 PDF 格式說明文件

本 「使用手冊」包含安裝產品的指示、測試、疑難排除與安裝後指 示。請參閱 ["關於本使用手冊"\(請參閱第](#page-7-0)3頁)小節,瞭解本手冊 所提供的章節。

秘訣: [您可以由下載專區 \(](http://www.trendmicro.com/download)[http://www.trendmicro.com/download/](http://www.trendmicro.com/download) [zh-tw](http://www.trendmicro.com/download))中的 PC-cillin 連結,下載 PC-cillin Internet Security 說明 文件與程式檔案。

## <span id="page-7-0"></span>關於本使用手冊

本 「使用手冊」包含下列主題:

- ["簡介"\(請參閱第](#page-9-0) 5 頁):產品與元件的總覽
- ["安裝"\(請參閱第](#page-23-0) 19 頁):安裝、升級、更新或移除產品的步驟
- ["快速入門"\(請參閱第](#page-45-0) 41 頁):可協助您快速上手的安裝後設定
- "疑難排除與常見問題"(請參閱第 57 頁):安裝產品或執行安裝後 工作時遇到的問題的疑難排解秘訣
- ["技術支援"\(請參閱第](#page-73-0) 69 頁):如何取得更多資訊的指導方針

## <span id="page-8-0"></span>目標讀者

PC-cillin Internet Security 說明文件假設目標讀者已具有基本電腦知識,包 括:

- 病毒防護、間諜程式防護與內容安全防護
- 一般網路概念,例如:IP 位址、網際網路、防火牆

## <span id="page-8-1"></span>文件慣例

為協助您輕鬆尋找與瞭解資訊,PC-cillin Internet Security 說明文件使用下 列慣例。

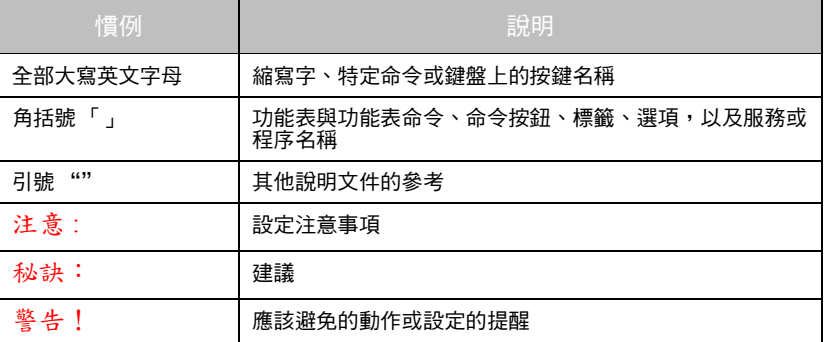

表 1. PC-cillin Internet Security 說明文件中使用的慣例

# <span id="page-9-0"></span>1 ᙏϭ

本章介紹 PC-cillin Internet Security 並提供程式功能總覽。

本章內容:

- **•** 新增功能 [\(第](#page-10-0) 6 頁)
- **•** 安全防護功能 (第 [15](#page-19-0) 頁)
- **•** 預設安全防護功能 (第 [15](#page-19-1) 頁)
- **•** 主畫面 (第 [17](#page-21-0) 頁)

瞭解本章中所述的概念之後,請繼續閱讀下列章節:

- **•** ["硬體與軟體需求"\(請參閱第](#page-24-1) 20 頁)關於系統需求
- **•** ["安裝之前"\(請參閱第](#page-26-1) 22 頁)"於安裝前的準備工作和其他須考量
- **•** 如果您之前已安裝舊版 PC-cillin Internet Security 請閱讀 ["從舊版升](#page-28-1) [級"\(請參閱第](#page-28-1) 24 頁)
- **•** "安裝 [PC-cillin Internet Security 2006](#page-31-1)"(請參閱第 27 頁)關於如何安 裝
- **•** ["快速入門"\(請參閱第](#page-45-0) 41 頁)關於安裝後的指示

## <span id="page-10-0"></span>新增功能

PC-cillin 2006 提供下列功能:

- **•** 完整或最小安裝
- **•** 網路釣魚與內容防護
- **•** 完整掃瞄
- **•** 網路詐騙防護精靈
- **•** Internet Explorer 的網路詐騙防護工具列
- **•** 完整間諜程式防護功能
- **•** 封鎖額外的 Hosts 檔案項目與假冒網域名稱
- **•** 預約系統弱點預警偵測
- **•** 快顯視窗管理員
- **•** 還原功能
- **•** 更人性化的使用介面

### <span id="page-10-1"></span>完整戓最小安裝

您可以選擇 「完整安裝」來安裝 PC-cillin Internet Security 的所有功能。但 是,如果您不希望安裝下列功能,則可以選擇使用「最小安裝」:

- **•** 網路病毒即時防護:此功能可在背景執行,防護您的電腦不受惡意網 路封包的威脅
- **•** 主控式個人防火牆:可防範駭客損壞檔案、竊取個人資訊或進行其他 破壞

• 無線網路安全防護:監控無線網路 (Wi-Fi)環境,並在發現入侵時 警告您

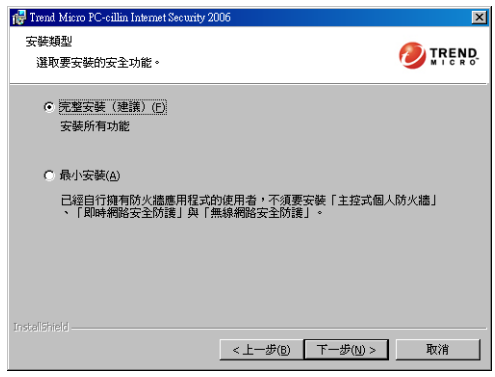

#### 圖 1-1 安裝類型畫面

秘訣: 若要繼續使用現有的防火牆程式,請選取「最小安裝」。

網路安全

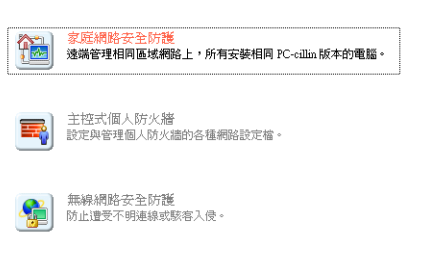

圖 1-2 以「最小安裝」選項安裝 PC-cillin Internet Security

介

#### 網路釣魚與內容防護

「網路釣魚」是日漸流行的一種網路詐騙方式,其目的是誘使 Web 使用者 瀏覽假冒的網站以竊取其私密資料。若要瞭解有關 「網路釣魚」的詳細資 訊,請參閱 PC-cillin Internet Security 的 「線上說明|深入瞭解…」部份。 或者,您也可以參[考 "常見問題"\(請參閱第](#page-67-1) 63 頁)。

PC-cillin Internet Security 2006 使用下列功能來協助防範網路釣魚攻擊:

**•** 網路詐騙郵件過濾器:提供防範網路詐騙郵件的功能

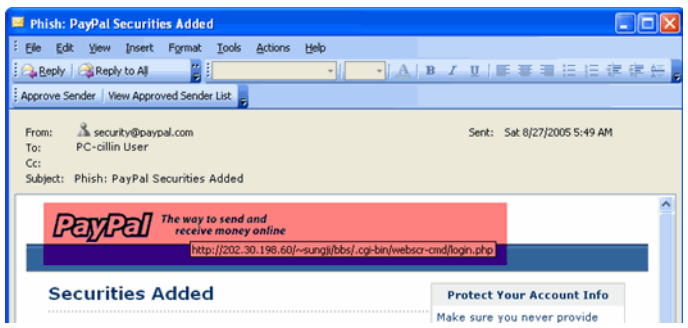

- 圖 1-3 「網路詐騙郵件過濾器」可偵測網路釣魚郵件,並在郵件主 旨加上前置字元 "Phishing:"
- 秘訣: 將滑鼠移到連結上以顯示實際的位址。如果郵件顯示的連結 與狀態列顯示的連結不同的話,電子郵件可能是假造的,屬 於網路詐騙攻擊。

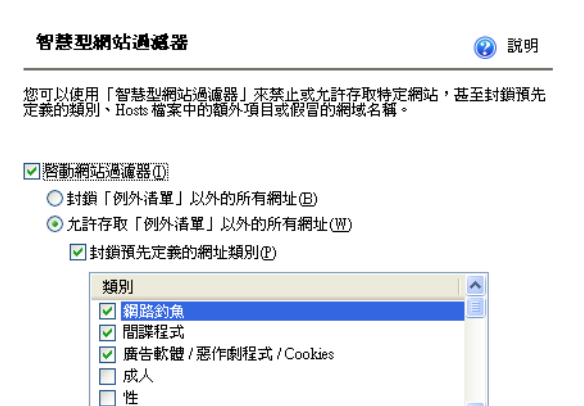

■ 封鎖 Hosts 檔案中的額外項目與假冒的網址名稱(E)

□ 洒搭 / 香煙

管理例外清單(L)

圖 1-4 您可以使用「智慧型網站過濾器」來設定禁止存取的網站、 封銷 Hosts 檔案中的額外項目,以及封銷浩假的網域名稱

#### 完整掃瞄

您可以從 PC-cillin Internet Security 主畫面的「總覽」畫面執行「完整掃 瞄,功能,包括病毒、間諜程式與其他安全威脅的掃瞄。

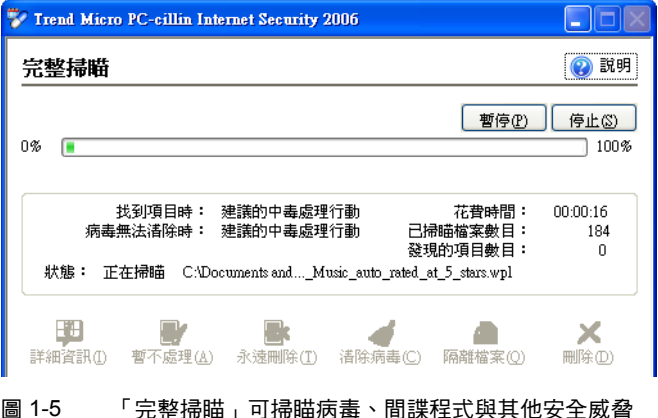

秘訣: 或者,您也可以按一下程式系統匣功能表中的 「立即掃瞄」。

#### 網路詐騙防護精靈

「網路詐騙防護精靈」可以幫助您輕鬆地完成設定,以防範網路釣鱼、網址 轉嫁與其他網路詐騙攻擊。

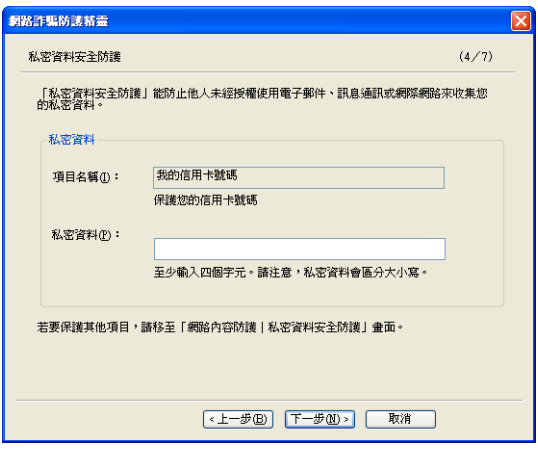

圖 1-6 網路詐騙防護精靈

Internet Explorer 的網路詐騙防護工具列

「網路詐騙防護工具列」會追蹤並協助您避免透過 Internet Explorer 連上網 路詐騙或可能有攻擊性的網站。本功能的預設設定是關閉的。

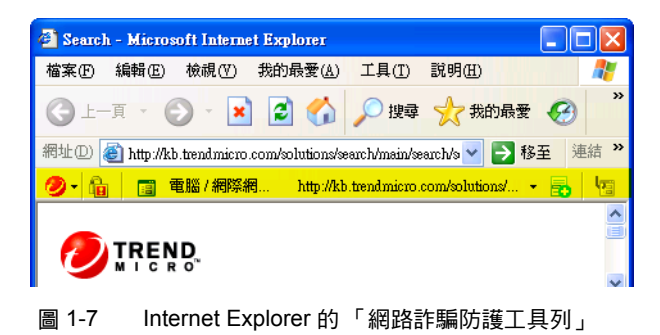

#### 完整間諜程式防護功能

PC-cillin Internet Security 提供您完整的間諜程式防護功能, 包括:

- 間諜程式即時防護:保護您免於間諜程式、廣告軟體與其他可能的資  $\bullet$ 安威脅程式的威脅
- 手動間諜程式掃瞄:偵測並清除在手動間諜程式掃瞄過程中發現的可  $\bullet$  . 能的資安威脅程式
- 預約間諜程式掃瞄:偵測並清除在您設定的預約間諜程式掃瞄過程中  $\bullet$ 發現的可能的資安威脅程式

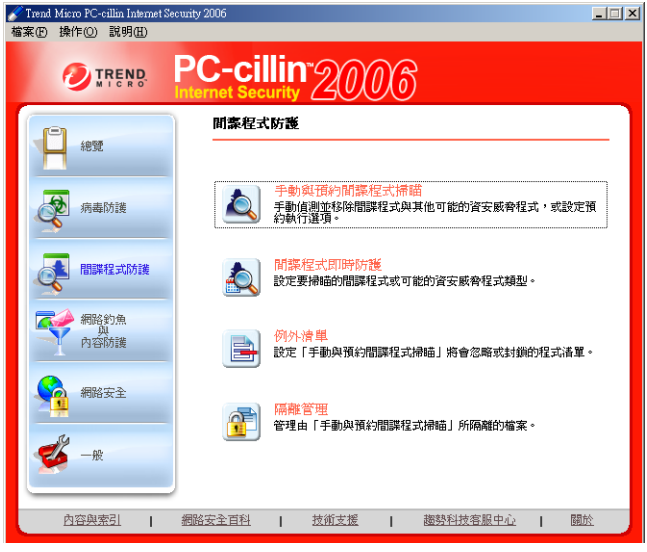

圖 1-8 間諜程式防護畫面

 $\overline{\mathbf{1}}$ 

#### 封鎖額外的 Hosts 檔案項目與假冒網域名稱

「智慧型網站過濾器」能幫助您封鎖 Hosts 檔案中的額外項目與假冒的網域 名稱。此功能可過濾並封鎖 Hosts 檔案中的額外項目或假冒的網域名稱,其 可能誘使您連結至非法或假冒的網站。

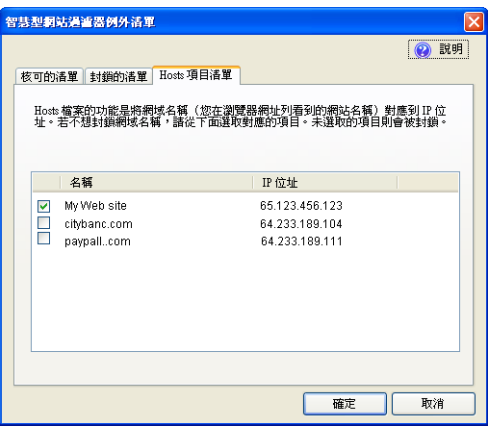

圖 1-9 智慧型網站過濾器的 Hosts 檔案渦濾

#### 預約系統弱點預警偵測

除了 「手動檢查」之外,PC-cillin Internet Security 現在也可以讓您預約每 日、每週或每月執行 「系統弱點預警偵測」功能。

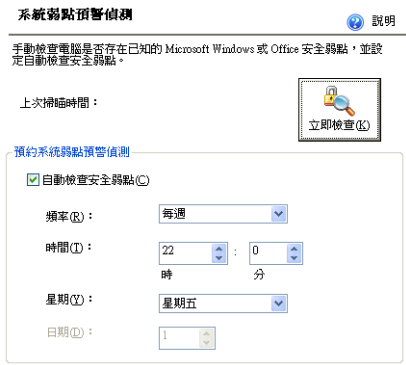

#### 圖 1-10 系統弱點值測書面

### 快顯視窗管理員

您可以使用「快顯視窗管理員」來自訂是否要顯示快顯訊息。快顯視窗會 通知您程式的特定處理行動或事件。

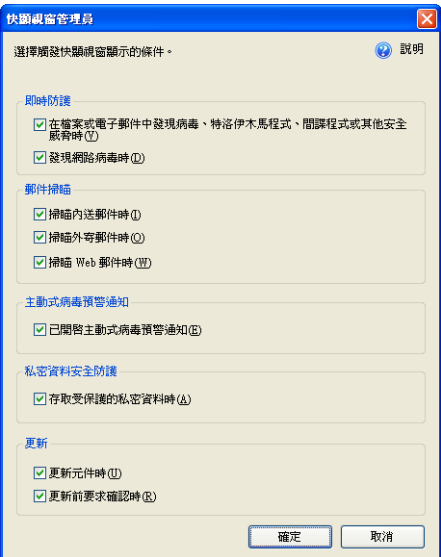

#### 圖 1-11 快顯視窗管理員

#### 還原功能

「更新」功能提供 「還原」選項,可在程式、硬體或網路發生錯誤導致電 腦不穩定時,自動嘗試還原程式以維護電腦的穩定性。

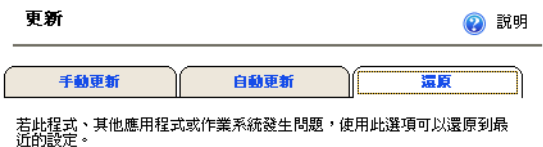

☑ 發生問題時自動載入程式上次良好的設定(U)

圖 1-12 還原

更人性化的使用介面

新的功能表 [\(請參閱圖](#page-21-1) 1-14)、滑鼠感應式說明與快速教學可以協助您輕 鬆瞭解與設定程式功能。

# <span id="page-19-0"></span>安全防護功能

Trend Micro PC-cillin Internet Security 是用來保護您的電腦, 防衛來自內外 的安全威脅。下表說明 PC-cillin Internet Security 如何協助防護您的電腦免 於已知安全威脅的侵擾。

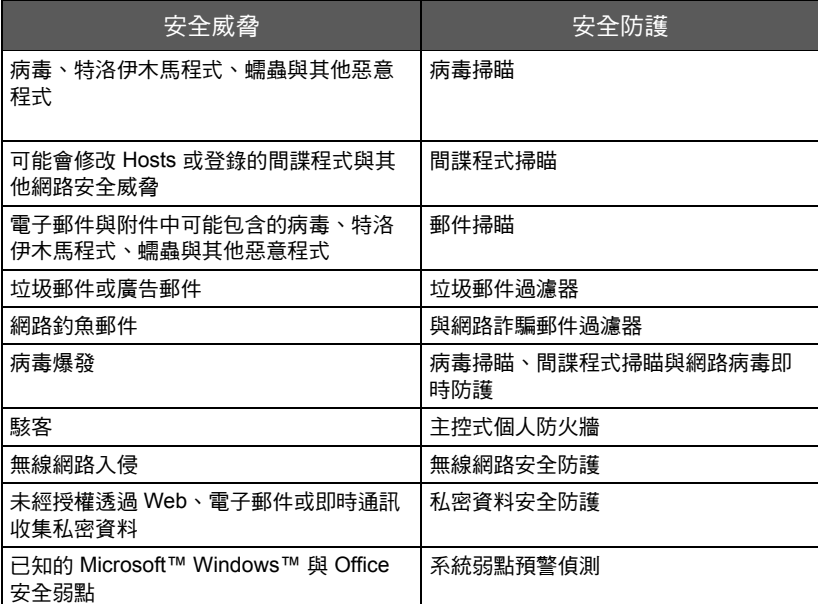

表 1-1 PC-cillin Internet Security 的安全防護功能

## <span id="page-19-1"></span>預設安全防護功能

安裝之後,無須任何設定動作, PC-cillin Internet Security 便會執行下列工作:

- 每隔三個小時檢查與下載元件更新檔
- 在每次開啟、複製、移動或儲存檔案時檢杏是否有病毒存在  $\bullet$
- 防止下載中毒的檔案  $\bullet$
- 封鎖間諜程式與其他可能的資安威脅程式  $\bullet$
- 保護您的電腦免於駭客與網路病毒的攻擊  $\bullet$

 $\overline{\mathbf{1}}$ 

簡

介

- 注意: 安裝時,若選取「最小安裝」模式 (請參閱[第](#page-10-1)6頁),將無法 使用 「主控式個人防火牆」、「網路病毒即時防護」與 「無線 網路安全防護」功能。
- **•** 從 POP3 內送郵件伺服器下載郵件或透過 SMTP 外寄郵件伺服器傳送 郵件時,掃瞄內送或外寄的電子郵件與附件
- **•** 保護您的電腦免於網路詐騙或有攻擊性的網站之侵擾
- **•** 過濾垃圾郵件與網路釣魚郵件

趨勢科技建議您保護您的私密資料 (例如:信用卡號碼)、Web 郵件與無 線網路。

秘訣: 主畫面的 「安全防護摘要」畫面會列出預設啟動的功能。若要開 啟「安全防護摘要」畫面,請按一下「總覽 | 摘要」畫面上 「安全防護」右側的 「設定」按鈕。

安全防護摘要

2 説明

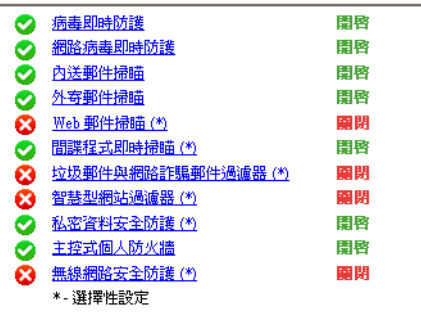

#### 圖 1-13 「安全防護摘要」畫面

## <span id="page-21-0"></span>主書面

您可以從 PC-cillin Internet Security 主畫面進行程式的設定與取得摘要資 訊。主畫面左邊的每個按鈕都可讓您檢視或管理特定網路安全或病毒防護 的設定。

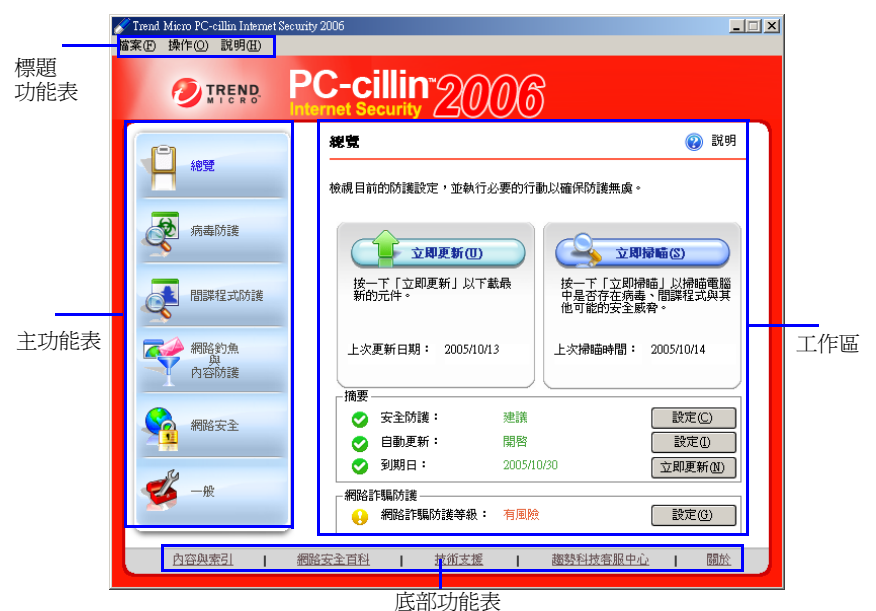

圖 1-14 主書面

<span id="page-21-1"></span>「標題功能表」位於主畫面的最上方部份。它透過下拉式功能表方式提供與 主功能表一樣的功能。根據預設,標題功能表是關閉的。

秘訣: 若要顯示標題功能表,請按一下主畫面左上角的程式圖示

( ) 然後選取「檢視標題功能表」。

「主功能表」位於主畫面左邊的區域。您可以透過主功能表來開啟所有功能 與選項。

「工作區」佔了主畫面的大部分。您可以在此區域進行程式設定,或呼叫子 視窗以進行其他產品設定。

## 1 簡

介

「底部功能表」位於主書面的下方。底部功能表區域提供「內容與索引」、 「網路安全百科」、「趨勢科技客服中心」、「技術支援」與「關於」等連結。

## 動作按鈕與系統匣圖示

下表可用來識別一般程式按鈕所代表的意義:

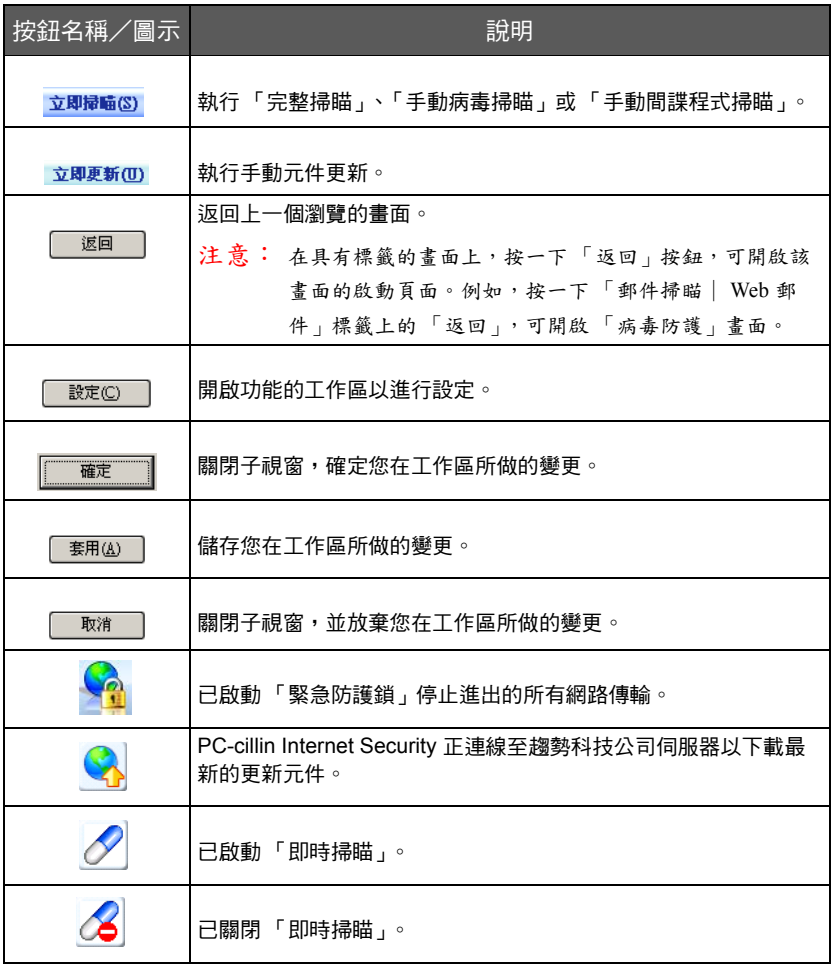

表 1-2 PC-cillin Internet Security 的安全防護功能

<span id="page-23-0"></span>

# 安裝 2

本章說明如何規劃與準備部署 PC-cillin Internet Security。

本章內容:

- **•** 硬體與軟體需求 (第 [20](#page-24-0) 頁)
- **•** 安裝之前 (第 [22](#page-26-0) 頁)
- **•** 從舊版升級 (第 [24](#page-28-0) 頁)
- **•** 安裝 PC-cillin Internet Security 2006 (第 [27](#page-31-0) 頁)
- **•** 安裝之後 (第 [35](#page-39-0) 頁)
- **•** 解除安裝 PC-cillin Internet Security (第 [35](#page-39-1) 頁)

## <span id="page-24-1"></span><span id="page-24-0"></span>硬體與軟體需求

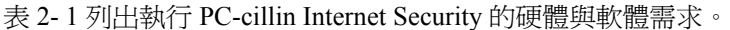

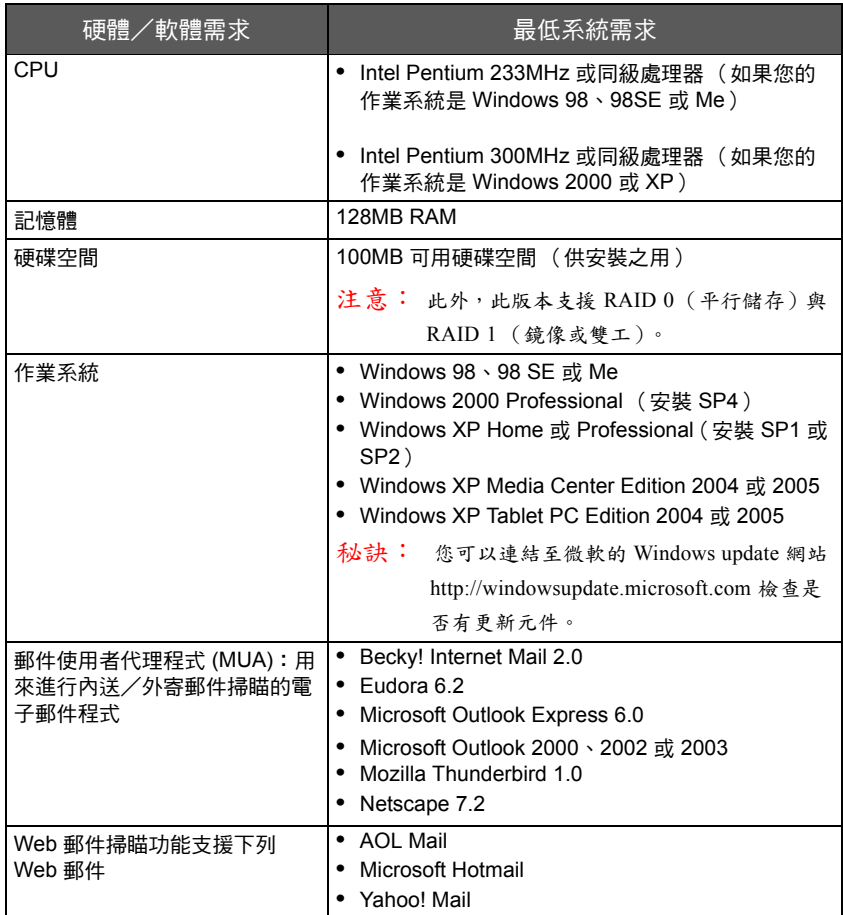

<span id="page-24-2"></span>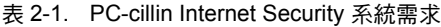

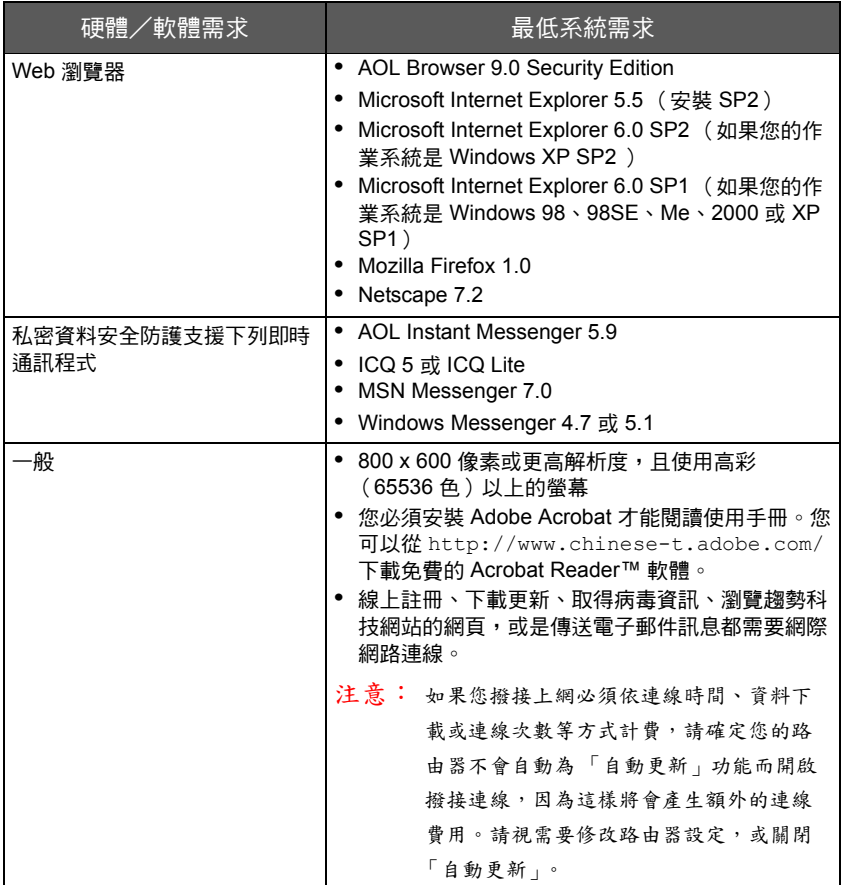

表 2-1. PC-cillin Internet Security 系統需求

2

安 裝

## <span id="page-26-1"></span><span id="page-26-0"></span>安裝之前

完成安裝之前的準備工作可使得安裝過程更簡單。安裝 PC-cillin Internet Security 之前請先完成下列工作:

- **•** 檢查即將安裝 PC-cillin 程式的目標電腦是否符合硬體與軟體需求。若 電腦的規格不符合需求 (請參閱表 2-1),安裝程式將無法安裝 PCcillin Internet Security。您可以連結至微軟的 Windows update 網站 http:/ /windowsupdate.microsoft.com 檢查是否有更新元件。
- **•** 若目標電腦正在執行舊版產品,請於升級到最新的版本之前,先解除 安裝舊版產品 (請參閱第 [24](#page-28-0) 頁取得有關升級的詳細資訊)
- **•** 若目標電腦上正在執行防火牆程式 (例如:Windows 防火牆),請決 定是否要繼續執行這些程式。

為避免與其他防火牆程式不相容,程式於安裝過程中會讓您選擇執行 完整或最小安裝 ( 請參[閱第 32 頁](#page-36-0) )。

- 秘訣: 趨勢科技建議您執行 PC-cillin Internet Security 主控式個人防 火牆。
- **•** 使用具有 「系統管理員」權限的帳戶登入目標電腦 您必須使用具有系統管理員權限的使用者帳戶,才能安裝與註冊程式 元件。
- **•** 安裝前請先解除安裝協力廠商的防毒程式,以避免發生掃瞄衝突
- **•** 若您是透過 Proxy 伺服器連線到網際網路,請從您的系統管理員或際網 路服務提供者 (ISP)取得 Proxy 伺服器資訊
	- 注意: 公司、學校或某些際網路服務提供者經常都會使用 Proxy 伺服 器。

進行產品註冊、主控式個人防火牆偵測或元件更新時,PC-cillin Internet Security 會使用指定的 Proxy 伺服器設定來連線到網際網路。

- **•** 關閉所有已開啟的應用程式
- **•** 準備標準版、試用版或 OEM 版本的產品序號 (請參閱第 [24](#page-28-2) 頁)

宗成安裝前工作之後,請開始安裝(請參閱第 [27](#page-31-0) 頁)並註冊或啓動產品 (請參閱第 [44](#page-48-0) 頁)。

## <span id="page-28-1"></span><span id="page-28-0"></span>從舊版升級

如果您目前使用下列其中一個版本,請升級到最新的版本:

- **•** PC-cillin Internet Security 2006 試用版、OEM 版本或 Beta 版
- **•** PC-cillin Internet Security 2005
- 注意 : 在升級過程中,PC-cillin Internet Security 會刪除所有記錄、隔離 的檔案,以及 「核可的寄件者清單」與 「封鎖的寄件者清單」中 的項目。這些隔離的檔案可能殘留病毒,所以不應該留在電腦上。 如果非得保存隔離檔案不可,建議您在移除程式之前,先將隔離 檔案回存到安全的地方,例如:做過記號的磁片。如需有關回存 檔案的詳細資訊,請參閱 PC-cillin Internet Security 線上說明。

#### 從舊版升級:

- <span id="page-28-2"></span>**1.** 從下列其中一處取得並記下產品序號:
	- **•** 趨勢科技確認電子郵件:當您註冊標準版產品或啟動完整版產品 時,趨勢科技線上註冊伺服器會傳送此電子郵件給您

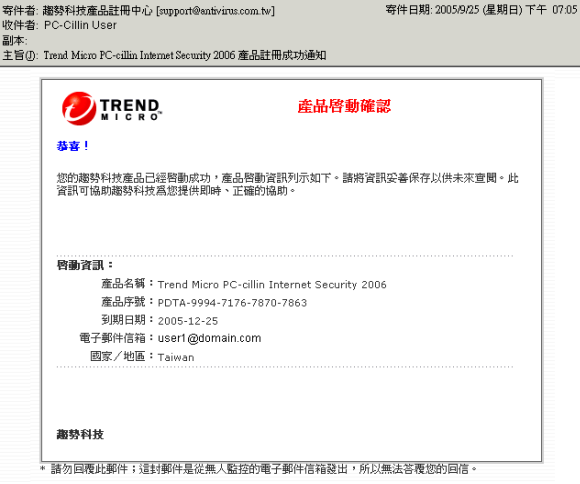

#### 圖 2-1 殷動 OEM 版本時會收到的確認電子郵件範例

- **•** PC-cillin Internet Security 主畫面―如果您要從 PC-cillin Internet Security 2006 試用版、OEM 版本、Beta 版或舊版產品,例如 PCcillin Internet Security 2005 升級,則適用此方式
	- i. 按兩下工作列上的「即時病毒掃瞄」圖示 (※),開啓 PCcillin Internet Security 2006 主畫面。
	- **ii.** 按一下 「說明│關於」。

產品序號會顯示在 「授權資訊」區段下方。

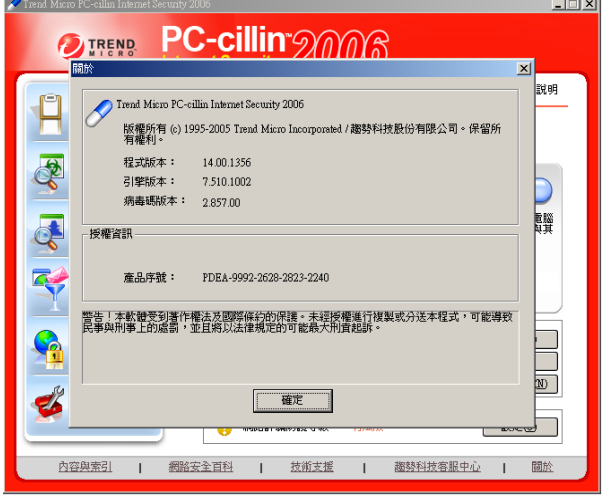

#### 圖 2-2 主畫面的「關於」視窗顯示的範例產品序號

- **•** 產品包裝―如果您要從 PC-cillin Internet Security 2006 試用版、 OEM 版本或 Beta 版升級,則不適用此方式
	- **i.** 取得原始包裝。
	- **ii.** 打開內含 CD 與手冊的硬紙板摺頁。

CD 與產品序號位於左邊的摺頁上。手冊則位於右邊的摺頁。

**2.** 解除安裝舊版產品。

2

安 裝

- **a.** 在目標電腦上,按下 「開始|設定|控制台|新增/移除程 式」。
- **b.** 尋找產品名稱。例如:**Trend Micro PC-cillin Internet Security 2005**。
- **c.** 按一下 「移除」。
- **d.** 重新啟動電腦。
- 3. 依照 "安裝 [PC-cillin Internet Security 2006](#page-31-0)" (請參閱第 27 頁) 的指示 進行。
- **4.** 依照第 [27](#page-31-0) 頁的步驟進行安裝。

## <span id="page-31-1"></span><span id="page-31-0"></span>Ԋ၆ PC-cillin Internet Security 2006

安裝 Trend Micro PC-cillin Internet Security 非常簡單,只要幾分鐘的時間就 可以完成。

秘訣: 請完成第 [22](#page-26-0) 頁的工作,再安裝 PC-cillin Internet Security 2006。若 您是從舊版升級,請先閱讀第 [24](#page-28-0) 頁的指示。

安裝 PC-cillin Internet Security:

- **1.** 請於下列二種方式擇一啟動安裝程式:
	- **•** [若您是從趨勢科技網站 \(](http://www.trendmicro.com/download/)http://www.trendmicro.com/ download/zh-tw/)下載安裝檔,請啓動安裝檔並解壓縮到暫存 位置。

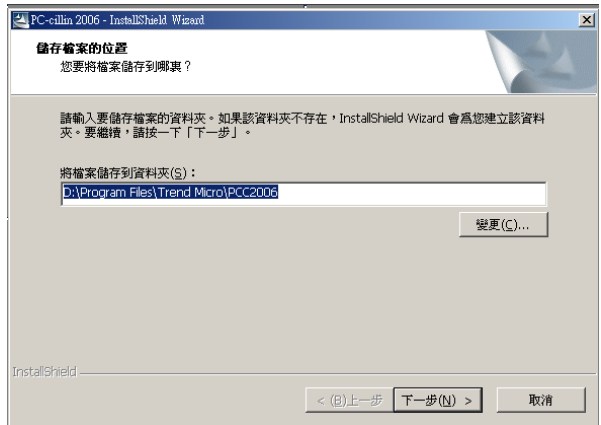

### 圖 2-3 下載版安裝檔的安裝書面

**•** 若您是使用 PC-cillin Internet Security CD,請將 CD 放到您的 CD-ROM 光碟機中,並執行下列其中一個動作:

**•** 如果功能表自動顯示,請按一下 「安裝程式」,然後按一下 「下一步」

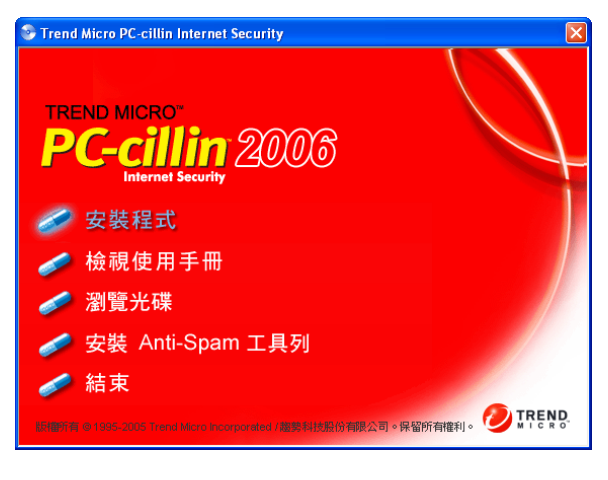

**圖 2-4** PC-cillin Internet Security CD 的安裝畫面

**•** 如果安裝程式並未自動開始,請從 Windows 工作列按一下 「開始∣執行」

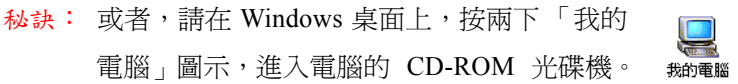

在「開啓」欄位中鍵入<光碟機代號 >:\Setup\setup.exe,然 後按一下 「確定」(其中 < 光碟機代號 > 是您 CD-ROM 光碟 機的代號,例如:E)。

出現歡迎畫面,然後按一下 「下一步」。

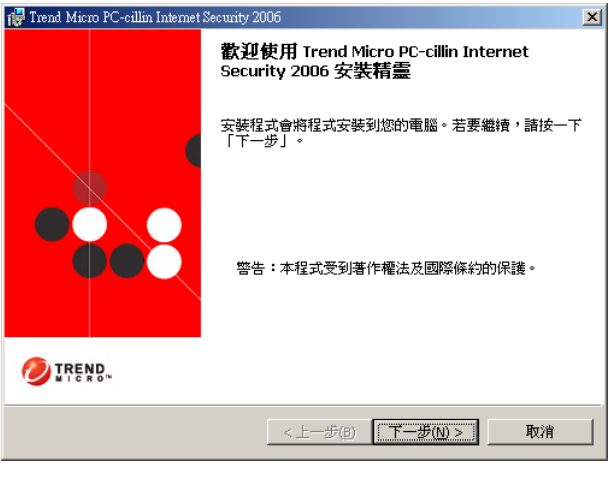

圖 2-5 歡迎畫面

**2.** 閱讀授權合約,然後按一下 「我接受授權合約中的條款」,繼續安裝 PC-cillin Internet Security。

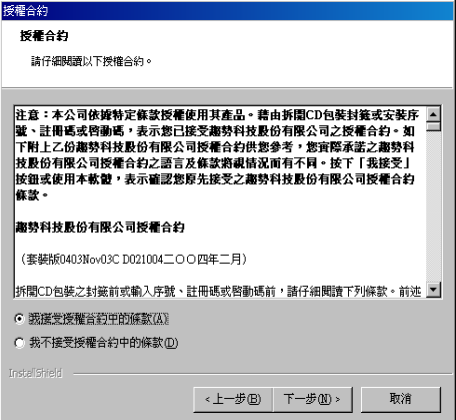

#### 圖 2-6 授權合約畫面

如果不接受授權條款,安裝程式將會中止。

**3.** 按一下 「下一步」。在安裝程式檔案之前,PC-cillin Internet Security 會掃瞄您的電腦記憶體、開機磁區及重要檔案。

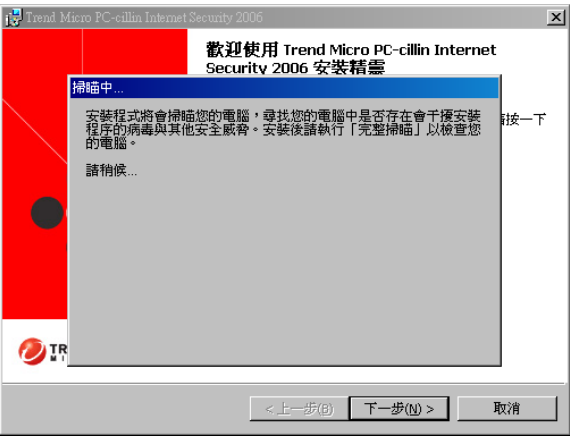

#### 圖 2-7 掃瞄注意事項

如果找到中毒檔案,PC-cillin Internet Security 會清除病毒或者刪除檔 案。

**4.** 按一下 「下一步」。會出現 「產品註冊」畫面。

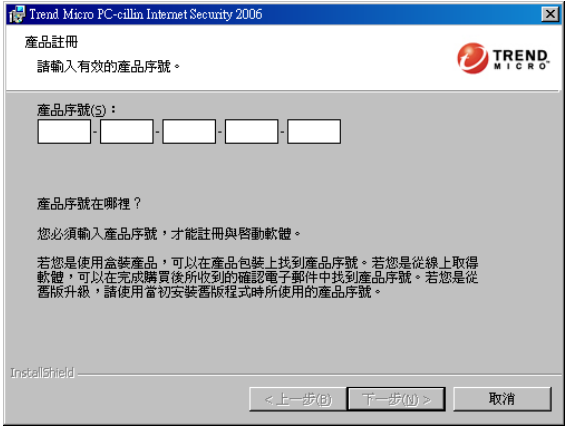

#### 圖 2-8 「產品註冊」畫面

若您安裝的是試用版,請輸入試用版產品序號。若您安裝的是標準 版,請輸入標準版產品序號。

**5.** 按一下 「下一步」。會出現 「安裝資料夾」畫面。您可以選擇 PCcillin Internet Security 的安裝位置,或直接使用預設位置。

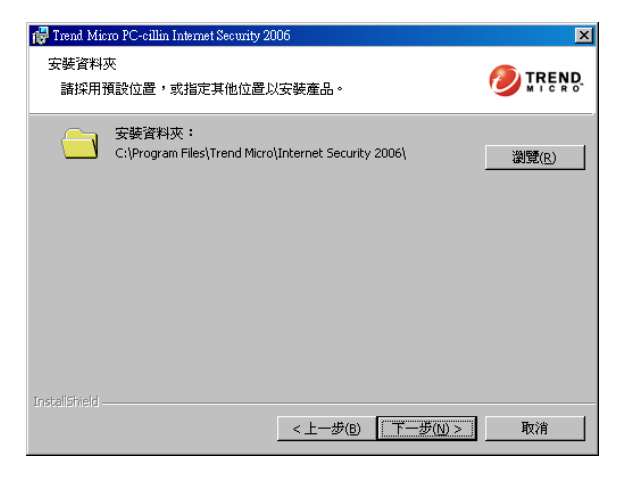

#### 圖 2-9 「安裝資料夾」畫面

若要變更位置,請按一下 「瀏覽」來選擇 PC-cillin Internet Security 的 安裝位置。

裝
**6.** 按一下 「下一步」。會出現 「安裝類型」畫面。您可以安裝 PC-cillin Internet Security 完整版本,或選擇 「最小安裝」只安裝防毒功能。

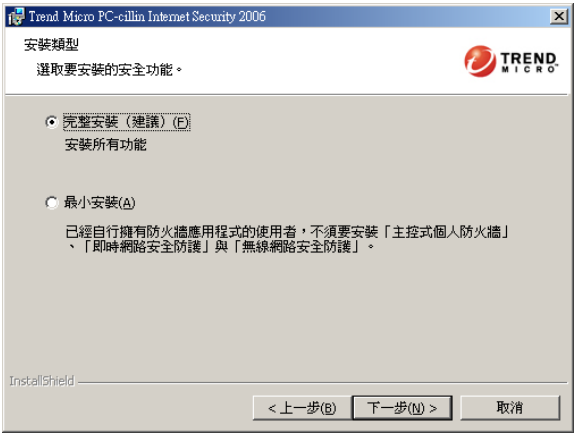

#### 圖 2-10 「安裝類型」畫面

若您的電腦正在執行其他防火牆應用程式 (例如:Windows 防火 牆),則選擇 「完整安裝」時會顯示下列訊息。如需決定您的運算環 境所需的安裝類型的詳細資訊,請參閱第 [22](#page-26-0) 頁。

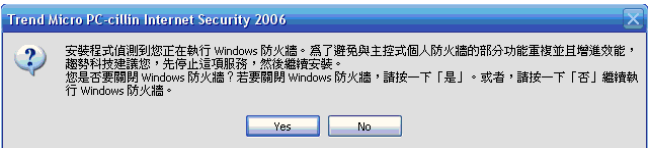

圖 2-11 若於選擇「完整安裝」後發現目標電腦正在執行其他防火牆 程式,會出現提示

若要解除安裝 「主控式個人防火牆」並使用您原本的防火牆應用程 式,可以執行「支援工具」輕鬆完成此動作。如需相關指示,請參閱 「線上說明」。

若您選取 「最小安裝」,就不會安裝 「主控式個人防火牆」、「無線 網路安全防護」以及 「即時網路安全防護」等安全性功能。趨勢科技 建議您如果也有使用其他防火牆軟體並且想要繼續使用,請選取此選 項。

2

安 裝

**7.** 按一下 「下一步」。如果滿意您所作的選擇,請按一下 「安裝」開始 安裝。

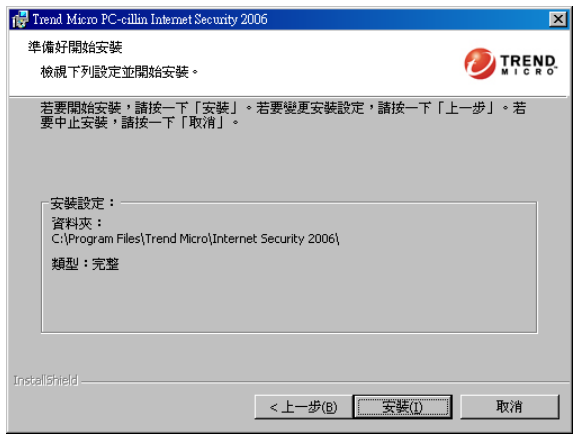

圖 2-12 「準備好開始安裝」畫面

開始安裝程式。.

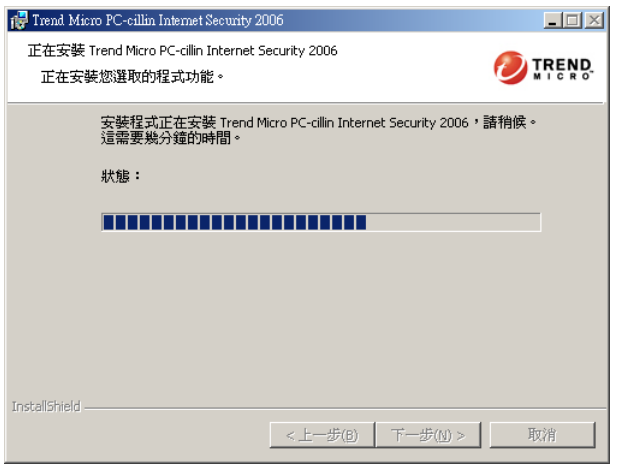

### 圖 2-13 安裝程式中

**8.** 安裝之後,安裝程式會提醒您已成功安裝,且 PC-cillin Internet Security 已經啓動。若要離開安裝程式,請按一下「完成」。

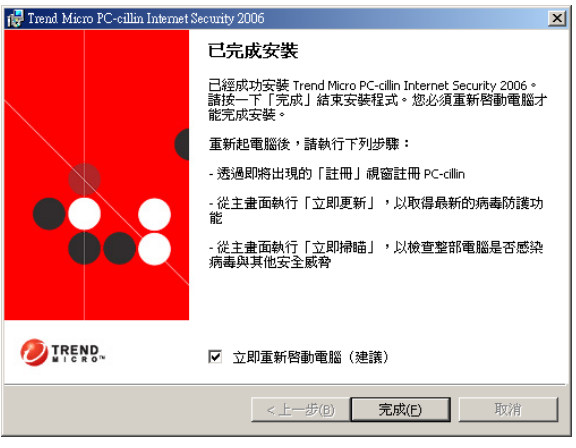

### 圖 2-14 已完成安裝

- **9.** 重新啟動電腦以完成程式註冊與啟動。
	- 注意: 若選擇稍後啟動,元件可能無法正確啟動。請儘快重新啟動電 腦。

2

安 裝

安裝之後,請參閱第 [41](#page-45-0) 頁,協助您完全發揮程式功能的指示。

## 安裝之後

依照"快速入門["\(請參閱第](#page-45-0)41頁)的安裝後步驟進行。

## 解除安裝 PC-cillin Internet Security

移除 PC-cillin Internet Security 之前,必須先關閉所有開啓的應用程式。在 解除安裝的過程中,PC-cillin Internet Security 會刪除所有已隔離的中毒檔 案。這些檔案可能殘留病毒,所以不應該留在電腦上。如果非得保存隔離 檔案不可,建議您在移除程式之前,先將隔離檔案回存到安全的地方,例 如:做過記號的磁片。

注意 : 使用系統管理員或具有系統管理員權限的身份登入電腦。您必須 使用具有系統管理員權限的使用者帳戶,才能從電腦移除程式元 件。

### 解除安裝 PC-cillin Internet Security:

- **1.** 請於下列二種方式,選擇一種:
	- **•** 在 Windows 的 「開始」功能表上,按一下 「Trend Micro PC-cillin Internet Security 2006」程式集群組中的 「解除安裝 PC-cillin Internet Security」。

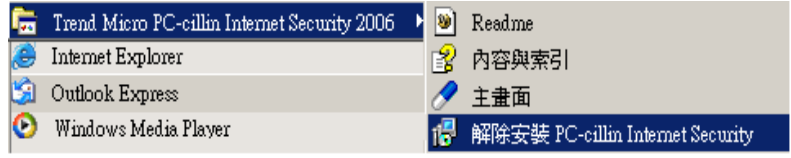

圖 2-15 從 Windows 的「開始」功能表解除安裝產品

**•** 開啟 「控制台」中的 「新增/移除程式」,並選取清單中的  $\sqrt{\ }$  Trend Micro PC-cillin Internet Security 2006  $\sqrt{\ }$ .

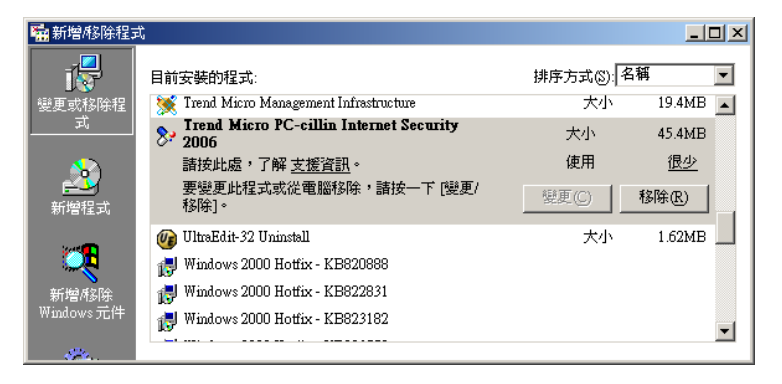

圖 2-16 開啟「控制台」中的「新增/移除程式」解除安裝

**•** 執行下列指令:

msiexec /x {EA8C73AA-3D75-44C9-87A2-8E945FC5FEE6}

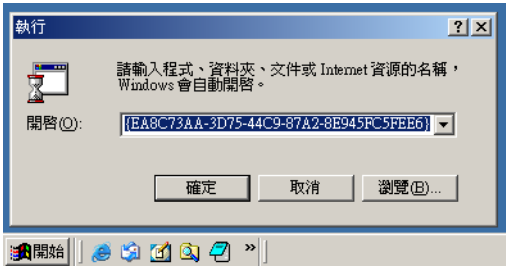

圖 2-17 執行解除安裝指今以解除安裝產品

注意: 執行此指令之前請關閉所有開啟的應用程式。

- **•** 使用 PC-cillin Internet Security 支援工具 PCCTool.exe ( 請參閱第 [38](#page-42-0)  [頁](#page-42-0) )
	- 警告! 只有在安裝、設定或解除安裝程式發生問題時,才建議使用 「支援工具」。
- **2.** 若要移除程式,請按一下 「是」。
- **3.** 若已啟動密碼保護,請輸入密碼,然後按一下 「確定」。

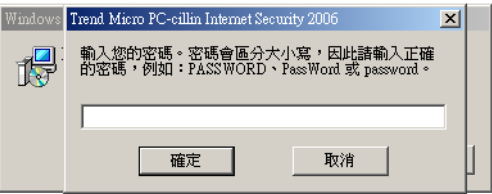

### 圖 2-18 移除程式前提示密碼

**4.** 重新啟動電腦以便使您所做的設定變更生效。

裝

### 使用支援工具來解除安裝程式

「支援工具」提供選項,可讓您手動設定特定程式模組與功能。如需有關 「支援工具」的詳細資訊,請參閱 「線上說明」。.

### 使用「支援工具」來解除安裝程式:

- **1.** 使用 Windows 檔案總管,瀏覽到安裝程式的目錄。例如:C:\Program Files\Trend Micro\Internet Security 2006。
- <span id="page-42-0"></span>**2.** 按兩下 PCCTool.exe。便會出現 「支援工具」視窗。

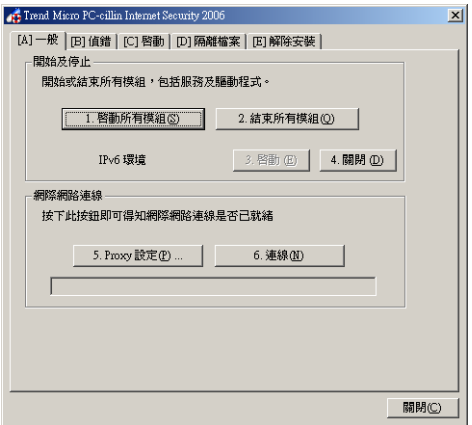

### 圖 2-19 「支援工具」視窗

- **3.** 移至 「[E] 解除安裝」標籤。
- **4.** 按一下 「4. 解除安裝」按鈕。

5. 在出現的提示上,按一下「解除安裝」以移除程式。

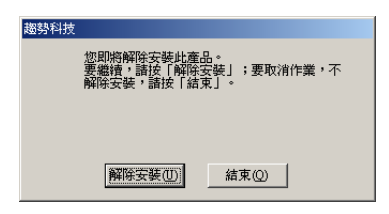

### 圖 2-20 按一下「解除安裝」之後即無法取消。此動作無法復原。

「支援工具」會移除程式檔案、登錄項目與其他元件。完成程序之後請重新 啓動雷腦。

<span id="page-45-1"></span><span id="page-45-0"></span>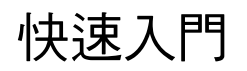

3

趨勢科技建議您在安裝與啟動 PC-cillin Internet Security 之後執行特定工 作。

本章內容:

- **•** 註冊或啟動產品 (第 [42](#page-46-0) 頁)
- **•** 檢查安裝是否成功 (第 [47](#page-51-0) 頁)
- **•** 開啟主畫面 (第 [48](#page-52-0) 頁)
- **•** 檢查目前的設定 (第 [50](#page-54-0) 頁)
- **•** 更新元件 (第 [51](#page-55-0) 頁)
- **•** 以密碼保護程式設定 (第 [55](#page-59-0) 頁)
- **•** 取得其他說明文件 (第 [56](#page-60-0) 頁)

# <span id="page-46-0"></span>註冊或啟動產品

請註冊與啓動您的 PC-cillin Internet Security, 以啓用產品功能。

• 標進版:安裝產品後,請依照書面上的指示淮行註冊

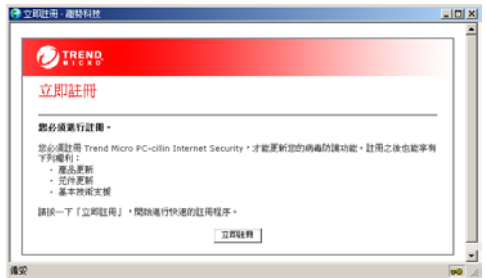

#### <span id="page-46-1"></span>圖 3-1 使用「立即註冊」頁面註冊標準版產品

趨勢科技軟體的授權通常包括:產品更新程式、病毒碼檔案更新程 式、及自註冊日起為期一年的基本技術支援等權利。第一年過後,您 必須以趨勢科技當時的維護價格,購買年度的維護服務。注意:以上 條款僅適用於 Trend Micro PC-cillin 零售版本。OEM 版本仍受其他條 款限制。

試用版或 OEM 版本:安裝產品後依照畫面上的指示進行註冊

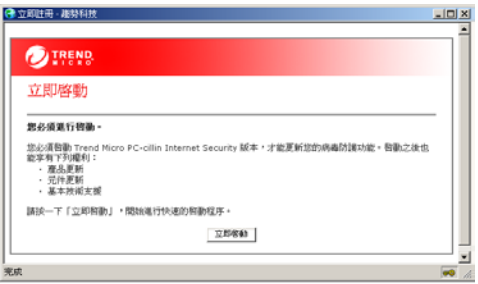

<span id="page-46-2"></span>圖 3-2 使用「立即啟動」百面來註冊「試用版」或「OEM 版本」

「試用版」與「OEM 版本」在授權期限內可使用完整功能,過了此期 限後 PC-cillin Internet Security 程序仍能繼續載入, 但掃瞄、渦濾、元 件更新與其他產品功能將無法使用。授權期限渦後,將產品升級爲標 進版並淮行註冊,就可以繼續使用完整功能。

註冊標準版、啟動試用版或 OEM 版本:

執行下列其中一個步驟:

- 依照安裝後書面上的指示執行相關動作,請參閱第44百
- 開啓主書面,然後按一下「一般|註冊/升級/更新」書面。請參閱 第44頁

3

快速入一

門

### <span id="page-48-0"></span>使用註冊/啟動頁面

安裝產品之後,重新啓動電腦,會出現進行「註冊/啓動」頁面。

#### 註冊標準版產品:

- 1. 在「立即註冊」百面(請參閱圖3-1)ト,按一下「立即註冊」。
- 2. 在「安全防護預警通知」提示視窗上按一下「是」,使用安全連線連 接到「趨勢科技線上註冊」伺服器。

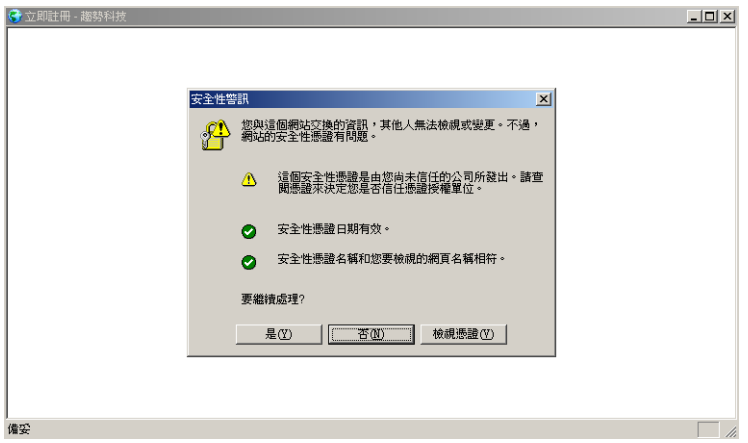

#### <span id="page-48-1"></span>圖 3-3 產品註冊/啟動安全連線安全防護預警通知提示視窗

- 3. 若您是首次註冊 PC-cillin Internet Security, 請選取「註冊(我沒有客 服中心帳號), 高卷您是從舊版升級,請選取「註冊(我已經有客服 中心帳號),。
- 4. 依照書面上的指示進行。

#### 啟動試用版或 OEM 版本:

- 1. 在「立即啓動」頁面(請參閱圖3-2)上,按一下「立即啓動」。
- 2. 提供必要的資訊,然後按一下「送出」。

#### 註冊或啟動產品 44

### 使用主書面

使用主畫面上的 「一般|註冊/升級/更新」畫面來註冊/啟動程式。

註冊標準版或啟動試用版/OEM 版本:

- **1.** 開啟主畫面 (請參閱第 [48](#page-52-0) 頁)。
- **2.** 在 PC-cillin Internet Security 主畫面上,按一下 「一般|註冊/升級/ 更新」。

秘訣: 或者,按一下「總覽」畫面上的「立即註冊」。

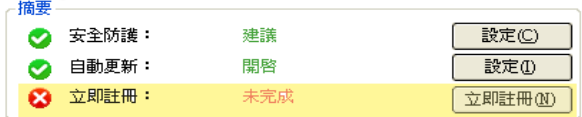

### 圖 3-4 從主畫面中的「總覽」畫面註冊或啟動產品

- **3.** 在 「安全防護預警通知」提示視窗 (請參閱圖 [3-3](#page-48-1))上按一下 「是」,使用安全連線連接到 「趨勢科技線上註冊」伺服器。
- **4.** 在 「立即註冊」頁面上,按一下 「立即註冊」。
- **5.** 若您是首次註冊 PC-cillin Internet Security,請選取 「註冊 (我沒有客 服中心帳號)」。若您是從舊版升級,請選取「註冊(我已經有客服 中心帳號)」。
- **6.** 依照畫面上的指示進行。

接著將會顯示一個頁面通知您已成功啟動/註冊,並顯示到期資訊。「趨勢 科技註冊伺服器」會傳送確認電子郵件到您在啟動/註冊時指定的電子郵 件信箱 (請參閱圖 [2-1](#page-28-0) 的範例)。

3

快 速  $\overline{\lambda}$ 門 視網際網路連線與「產品註冊」伺服器的網路傳輸而定,可能需要一段時 間才會重新整理註冊狀態。重新整理註冊狀態後,主畫面中的 「到期日」 資訊會更新。

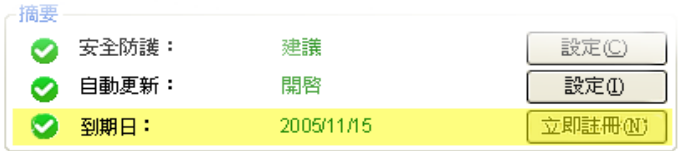

圖 3-5 註冊試用版或 OEM 版本之後的狀態

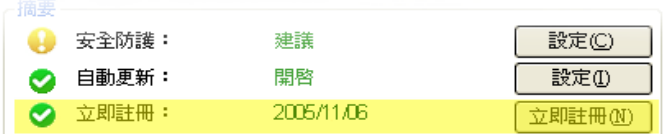

#### 圖 3-6 註冊標準版之後的狀態

順利啟動/註冊產品之後,您就可以下載元件更新。如需安裝後必須執行 的工作之完整清單,請參[閱 "快速入門"\(第](#page-45-1) 41 頁)。

如需有關升級至標準版或更新標準版的詳細資訊,請參閱「線上說明 | 如 何…|註冊、升級或更新」部份。

## <span id="page-51-1"></span><span id="page-51-0"></span>檢杳安裝是否成功

謅勢科技建議您使用歐洲雷腦防毒研究協會 (European Institute of Computer Anti-virus Research, EICAR)的病毒測試檔案, 來確認 PC-cillin Internet Security 的病毒掃瞄功能是否已正確執行。

注意: EICAR 檔案是一個副檔名為 \*.com 的文字檔。此檔案不會對您的 電腦造成任何傷害。它並不是病毒,也不會感染您的電腦,更不 會對效能造成任何負面影響。請勿使用真正的病毒來測試您的病 毒防護功能是否正確執行。

檢查安裝是否成功:

- 1. 開啓支援的 Web 瀏覽器 (請參閱第21頁)並運至 http:// www.trendmicro.com/en/security/test/overview.htm。
- 2. 按一下其中一個 eicar.com 連結嘗試下載 EICAR 測試檔。例如: eicar.com  $(HTTP)$ .

PC-cillin Internet Security 會將 EICAR 值測為 eicar virus、隔離 eicar test.com、顯示 「病毒即時防護涌知」,並記錄該事件。

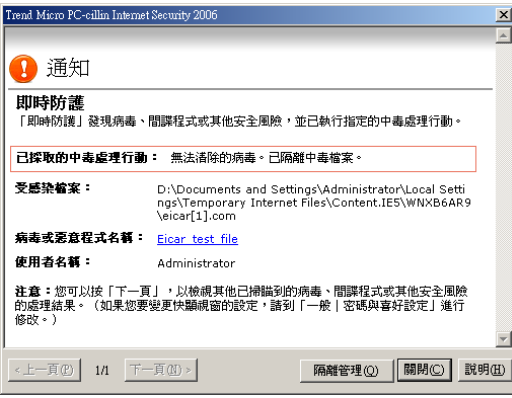

#### 圖 3-7 病毒即時防護通知範例

## <span id="page-52-0"></span>開啟主書面

PC-cillin Internet Security 的介面可讓您快速使用病毒防護、間諜程式防護、 網路詐騙防護、網路安全防護等功能,與其他一般設定。

開啟 PC-cillin Internet Security 主書面:

- 在 Windows 的「開始」功能表上, 按一下「Trend Micro PC-cillin  $\bullet$ Internet Security 2006 | 程式集群組中的「主畫面」。
- 按兩下系統匣上的「PC-cillin Internet Security」圖示  $\bullet$

注意:系統匣位於螢幕右下方的小時鐘旁邊。

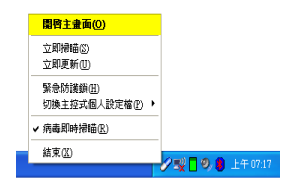

從系統匣開啟主書面 圖 3-8

在系統匣中,在 PC-cillin Internet Security 圖示上按一下滑鼠右鍵,然 後按一下「開啓主畫面」。

### 會出現 PC-cillin Internet Security 主畫面。

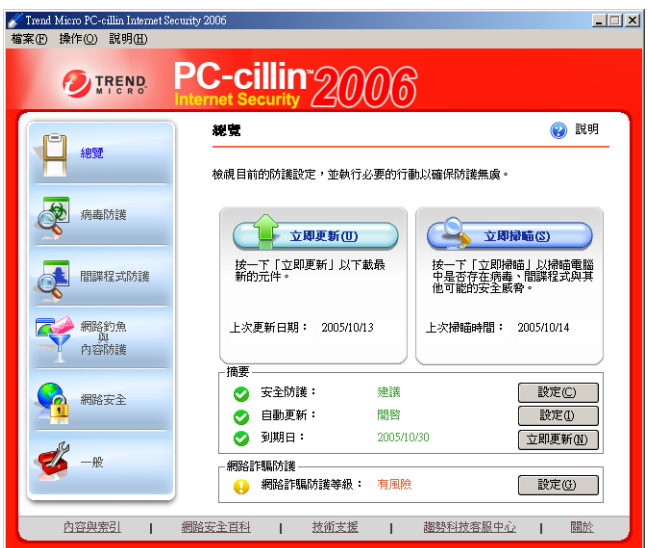

圖 3-9 主畫面

## <span id="page-54-0"></span>檢杳目前的設定

開啟主畫面以檢查您目前的防護設定 (請參閱第 [50](#page-54-0) 頁)。

開啓主畫面時會先顯示「總覽」書面。它提供下列區域的總覽,包括可讓 您快速存取適當功能的連結,其中您可以設定下列選項:

- **•** 上次更新日期:上次程式執行手動或自動更新的日期
- **•** 上次掃瞄時間:上次程式完成 「完整掃瞄」的時間 剛安裝完產品時,「上次更新日期」與 「上次掃瞄時間」是空白的, 因為此時您並未執行過元件更新或 「完整掃瞄」。 請按一下 「立即更新」,手動更新病毒防護與內容安全元件。 秘訣: 若您位於使用 Proxy 伺服器連接到網際網路的網路環境中,

則必須正確設定 Proxy 伺服器,才能順利完成更新。

按一下 「立即掃瞄」以偵測與清除電腦中的病毒、特洛伊木馬程式、 蠕蟲、間諜程式與其他可能的資安威脅程式。

- **•** 安全防護:目前電腦的安全防護狀態 (「建議」或 「有風險」) 若關閉程式中兩項以上的功能,則安全防護等級會顯示「有風險」。 根據預設,趨勢科技會開啓建議的功能。若要根據您的環境自訂防護 設定,請按一下 「設定」。
- **•** 自動更新:自動/預約更新狀態 ( 啟動或關閉 ) 根據預設,PC-cillin Internet Security 會每隔三個小時檢查並下載更新 元件。
- **•** 註冊/到期日:若尚未註冊標準版或啟動試用版/ OEM 版本,則狀態 會顯示 「註冊:未完成」

3 快速 灭 門

安裝 PC-cillin Internet Security 之後請記得立即註冊 (請參閱第42 百)。

若已註冊/啓動產品,則狀態會顯示「到期日:<日期>」,其中< 日期 > 是到期日。到期日視所購買的產品序號而定。

## <span id="page-55-0"></span>更新元件

您必須註冊或啓動產品才能執行更新。

注意: 安裝產品並重新啟動電腦不久之後,程式會檢查並自動下載最新 元件。安裝產品之後若未完成線上註冊,則只能更新一次。一旦 關閉此更新視窗,您就必須完成線上註冊才能執行更新功能。

### 更新病毒防護與內容安全元件:

- 根據預約設定自動下載最新的元件 (請參閱第51頁)  $\bullet$
- 手動更新元件 (請參閱第53頁)

### 自動更新元件

設定 PC-cillin Internet Security 以定期檢查「主動式更新伺服器」,並在有 新的元件時自動下載。

秘訣: 在病毒爆發期間,趨勢科技可能會每週更新數次病毒碼檔案。掃 瞄引擎會定期更新,但可能不會每週更新。趨勢科技建議您每日 更新 (在病毒爆發期間甚至可能需要每日更新數次),以確保程 式可隨時使用最新的元件版本。

根據預約設定自動下載最新的元件:

- **1.** 開啟主畫面 (請參閱第 [48](#page-52-0) 頁)。
- **2.** 執行下列其中一個動作:
	- 按一下 「總覽|自動更新|設定」。
	- 按一下 「一般|更新|自動更新」標籤。

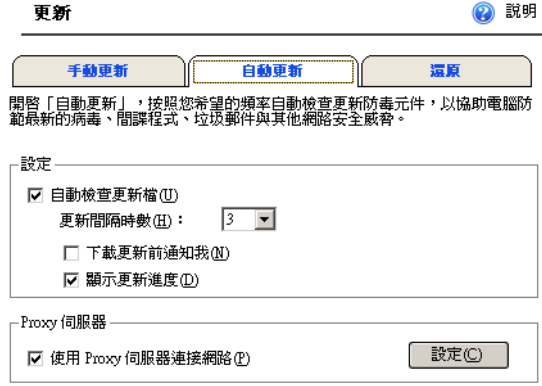

### 圖 3-10 使用「自動更新」標籤設定自動更新與 proxy 伺服器

3. 選取「自動檢查更新檔」。根據預設,程式每隔三個小時會啓動自動 更新。若要每天執行兩次更新,請將 「更新間隔時數」設定為 **12**。

- 注意:若您位於使用 Proxy 伺服器連接到網際網路的網路環境中, 您 必須正確設定 Proxy 伺服器。
- 4. 若要在更新時接收涌知並檢視更新淮度,請選取「下載更新前涌知 我」與「顯示更新淮度」。

### <span id="page-57-0"></span>手動更新元件

安裝 PC-cillin Internet Security 之後,請立即手動更新病毒防護與內容安全 元件。這樣可確保電腦的安全。

秘訣: 趨勢科技建議您在收到主動式病毒預警通知時,或是您懷疑電腦 被病毒感染但掃瞄未偵測到任何安全威脅時,請執行手動更新。

### 手動更新元件:

- 1. 開啓主書面 (請參閱第48頁)。
- 2. 執行下列其中一個動作:
	- 按一下「總覽」。
	- 按一下「一般|更新|手動更新|標籤。

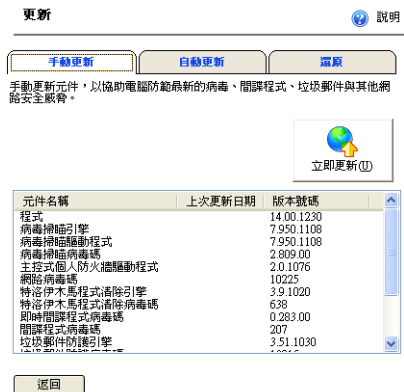

圖 3-11 「手動更新」標籤

- 3. 按一下「立即更新」。
	- 注意:若您位於使用 Proxy 伺服器連接到網際網路的網路環境中,您 必須正確設定 Proxy 伺服器。

PC-cillin Internet Security 會檢查並下載最新的元件。若您目前使用的元件 都是最新的,則會顯示下列訊息:

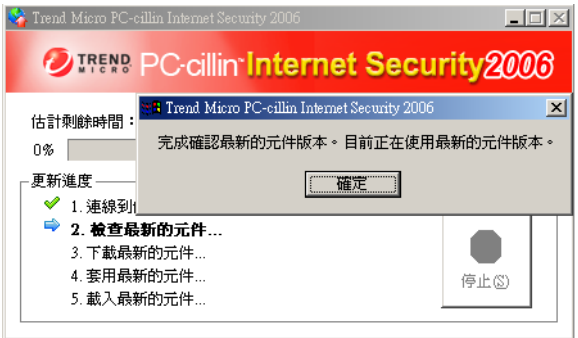

### 圖 3-12 元件都是最新的版本

請查詢「更新記錄」以瞭解更新程序的結果。如需查詢記錄的詳細資訊, 請參閱「線上說明|內容與索引|監控事件」部份。

## <span id="page-59-0"></span>以密碼保護程式設定

設定密碼以避免使用者關閉或變更設定。若使用 「家庭網路安全防護」或 「無線網路安全防護」,則必須設定密碼。

設定密碼可以保護下列功能:

- **•** 家庭網路安全防護
- **•** 智慧型網站過濾器
- **•** 私密資料安全防護
- **•** 掃瞄設定
- **•** 內送與外寄郵件掃瞄
- **•** Web 郵件掃瞄
- **•** 結束與解除安裝程式

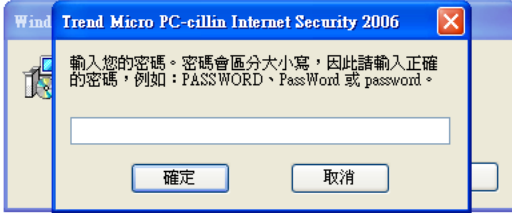

圖 3-13 設定密碼可以避免使用者執行未經授權的動作 (例如:移除 程式)。

設定密碼:

- **1.** 在主畫面上,按一下 「一般|密碼與喜好設定」。
- **2.** 在 「密碼」下,選取 「以密碼保護您的設定」。會出現視窗,供您設 定密碼。
- 3. 在子視窗的「輪入密碼」與「確認密碼」欄位中輪入相同的密碼。
	- 秘訣: 密碼長度必須至少為六個字元,而且只能包含英數字元 A -Z、a-z、0-9。請參閱提示:建立增強式密碼以保護程式設 定。
- 4. 按一下「確定」儲存您所做的變更。
- 5. 在「密碼與喜好設定」畫面上,按一下「套用」。

往後存取上述功能時就必須輸入密碼。

## <span id="page-60-0"></span>取得其他說明文件

PC-cillin Internet Security 提供各種類型的說明文件。

| 說明選項        | 說明                                                                         |
|-------------|----------------------------------------------------------------------------|
| 內容與索引       | 從標題功能表中選取 「內容與索引 」,瞭解程式功能以及建議<br>的設定。                                      |
| 説明<br>೧     | 按一下說明圖示瞭解關於特定主畫面頁面的詳細資訊。                                                   |
| (內容互動式說明圖示) |                                                                            |
| 滑鼠感應式說明     | 將滑鼠移到圖示上,取得關於該項目的選項說明。                                                     |
| 常見問題集       | 從標題功能表或說明頁面選取 「常見問題集 」,以取得疑難排<br>解與常見問題資訊。                                 |
| 安全資訊        | 從標題功能表選取<br>「網路安全百科」,以開啟 「趨勢科技網<br>路安全百科 - 網站,並取得關於電腦安全威脅及病毒預警通知<br>的一般資訊。 |

若要在使用程式時取得說明,請執行下列其中一個動作:

表 3-1. 線上說明文件選項

# 疑難排除與常見問題

本章說明如何針對使用 PC-cillin Internet Security 時可能發生的問題進行疑 難排解。

本章內容:

- **•** [安裝 \(第](#page-62-0) 58 頁)
- **•** [註冊/啟動 \(第](#page-63-0) 59 頁)
- **•** [主畫面開啟問題 \(第](#page-64-0) 60 頁)
- **•** [元件更新問題 \(第](#page-65-0) 61 頁)
- **•** [常見問題 \(第](#page-67-0) 63 頁)

# <span id="page-62-0"></span>安裝

安裝 PC-cillin Internet Security 時可能會發生下列一或多個問題:

- 安裝程式中斷
- 安裝程式停止回應
- 安裝程式回報安裝成功,但 PC-cillin Internet Security 服務未啓動
- 因為雷腦未達最低系統需求,因此安裝程式停止

針對 PC-cillin Internet Security 安裝問題進行疑難排解:

1. 確定您是使用具有「系統管理員」權限的使用者來登入要安裝 PCcillin Internet Security 的電腦。

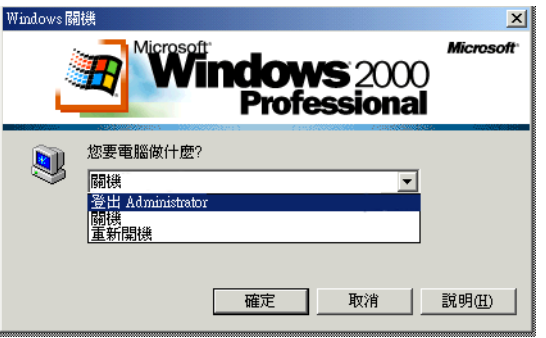

按下< Ctrl > + < Alt > + < Del > 檢查您是不是使用具有 圖 4-1 「系統管理員」身份的使用者帳戶登入

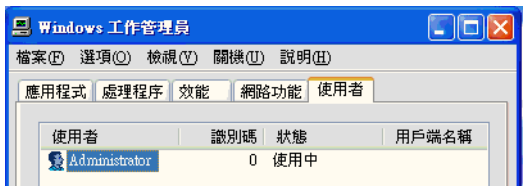

- 如果您的作業系統是 Windows XP,請到「 使用者 」標籤下 圖 4-2 检杏您的帳號
- 2. 檢查是否已經符合安裝 PC-cillin Internet Security 2006 小節中的指示。
- 3. 檢杳電腦已經符合系統需求(請參閱第27頁)。

如果上沭步驟沒辦法解決問題,請連絡趨勢科技技術支援(請參閱第70 百)。

# <span id="page-63-0"></span>許冊/啟動

發生下列一或多個問題時會導致無法順利註冊或啓動:

- 未從趨勢科技取得有效的產品序號
- 無法在安裝後或從主書面註冊或啓動產品

### 針對產品註冊問題進行疑難排解:

- 1. 檢杳您使用的產品序號。指定產品序號時請務必遵照下列格式: XXXX-XXXX-XXXX-XXXX-XXXX 注意:X代表一個英文字母或數字。產品序號會區分大小寫。
- 2. 若看到關於產品註冊/啓動的訊息或記錄,請詳細閱讀記錄或訊息提 供的可能解決方式。
- 秘訣: 如需有關查詢記錄的指示,請參閱「線上說明|監控事件」 部份。
- 3. 確認您的授權仍然有效。

謅勢科技軟體的授權涌常包括:產品更新程式、病毒碼檔案更新程 式、及自註冊日起為期一年的基本技術支援等權利。第一年過後,您 必須以趨勢科技當時的維護價格,購買年度的維護服務。

注意:以上條款僅適用於 Trend Micro PC-cillin 愛售版本。OEM 版 本仍受其他條款限制。

如果上沭步驟沒辦法解決問題,請連絡您的趨勢科技支援提供者(請參閱 第70百)。

## <span id="page-64-0"></span>主書面開啟問題

嘗試開啓 PC-cillin Internet Security 主畫面時可能會發生下列一或多個問 題:

- 無法開啓主書面
- 無法辨識您輸入的密碼

針對主書面開啟問題進行疑難排解:

1. 檢查程式是否已經安裝成功(請參閱第47百)。

2. 使用 Windows 的「服務」控制台項目來檢查 Trend Micro Real-time Service 是否已啓動。

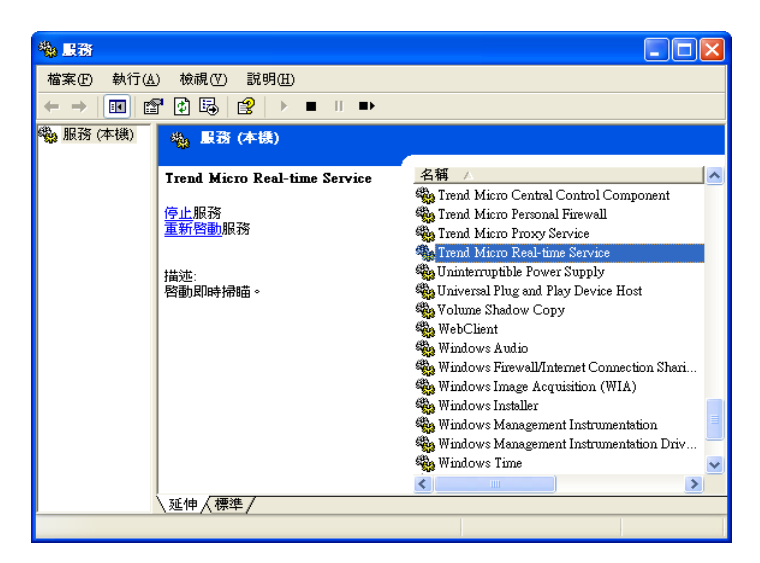

圖 4-3 確定 Trend Micro Real-time Service 已啟動。

如果上沭步驟沒辦法解決問題,請連絡您的趨勢科技支援提供者 (請參閱 第70頁)。

## <span id="page-65-0"></span>元件更新問題

如果您將更新來源設定爲從「趨勢科技主動式更新伺服器」下載病毒防護 與內容安全元件,日無法下載元件,請檢杳 PC-cillin Internet Security 電腦 與「主動式更新伺服器」之間的連線。

### 針對主動式更新伺服器問題淮行疑難排解:

檢杳雷腦是否已連線到網際網路。 1.

此外,請檢杳網路連線與電腦狀態。

題

- 2. 接下「開始|執行」, 在「開啓」欄位輸入"cmd"來開啓 DOS command 視窗。
- 執行下列指令以確定電腦可以解析「主動式更新伺服器」的 Fully  $3<sub>1</sub>$ Oualified Domain Name (FODN) .

nslookup

ping

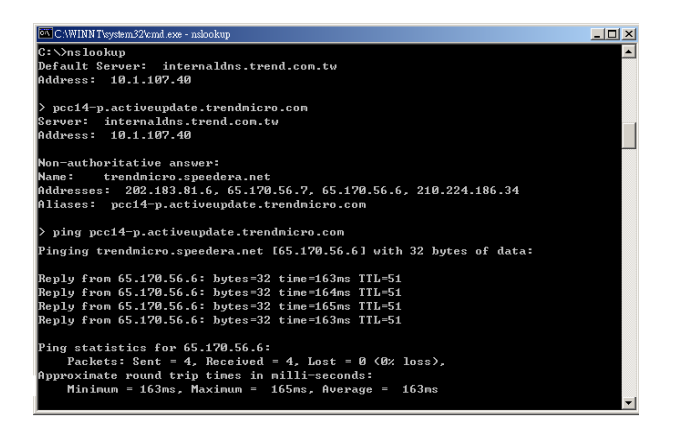

圖 4-4 使用 ping 與 nslookup 來測試本機電腦與趨勢科技「主動式 更新伺服器」之間的連線

如果上沭步驟沒辦法解決問題,請連絡您的趨勢科技支援提供者 (請參閱 第70百)。

## <span id="page-67-0"></span>常見問題

本節回答關於 PC-cillin Internet Security 的常見問題:

- 一般
- 產品序號、安裝與註冊

### <span id="page-67-2"></span>一般

- 什麼是 PC-cillin Internet Security?
- PC-cillin Internet Security 防護電腦的方式?  $\bullet$
- PC-cillin Internet Security 是否能過濾電子郵件、電子郵件附件與即時  $\bullet$ 涌訊中的惡意內容?
- PC-cillin Internet Security 是否可以過濾所有檔案格式的內容?  $\bullet$
- PC-cillin Internet Security 支援哪些即時涌訊用戶端?  $\bullet$
- $\bullet$ PC-cillin Internet Security 支援哪些網頁瀏覽器?
- 什麼是網胳約鱼?

<span id="page-67-3"></span>產品序號、安裝與註冊

- 為何即使我已順利註冊/啓動產品,註冊狀態仍顯示「未完成」?
- 假使潰失產品序號怎麼辦?
- 注意: 如需有關設定相關問題的答案,請參閱 PC-cillin Internet Security 的「線上說明|內容與索引|常見問題」。

<span id="page-67-1"></span>什麼是 PC-cillin Internet Security?

PC-cillin Internet Security 可用來保護您的雷腦, 防衛來自內外的安全威脅。 如需有關產品安全防護功能的詳細資訊,請參閱表 1-1。

<span id="page-68-0"></span>PC-cillin Internet Security 防護雷腦的方式?

PC-cillin Internet Security 提供下列類型的安全防護:

- 病毒防護:病毒即時防護、預約與手動掃瞄
- $\bullet$ 間諜程式防護:間諜程式即時防護、預約與手動掃瞄

如需有關這些功能的詳細資訊,請參閱「線上說明|內容與索引|深入瞭 解…」。

<span id="page-68-1"></span>PC-cillin Internet Security 是否能過濾電子郵件、電子郵件附件與即時 诵訊中的惡意內容?

否。此產品無法過濾這些媒體中的內容。然而, PC-cillin Internet Security 可 以檢杳並協助您防範電子郵件與電子郵件附件中的病毒、特洛伊木馬程式、 蠕蟲、間諜程式、垃圾郵件與其他類型的安全威脅。

<span id="page-68-2"></span>PC-cillin Internet Security 是否可以過濾所有檔案格式的內容?

是。病毒防護功能提供選項,可讓您指定 PC-cillin Internet Security 將掃瞄 的檔案格式。

<span id="page-68-3"></span>PC-cillin Internet Security 支援哪些即時涌訊用戶端?

「私密資料安全防護」可防止透過下列其中一種即時通訊用戶端傳送私密 資料:

- AOL Instant Messenger 5.9
- ICQ 5 或 ICQ Lite
- MSN Messenger 7.0  $\bullet$
- Windows Messenger 4.7  $\vec{y}$ , 5.1

<span id="page-69-0"></span>PC-cillin Internet Security 支援哪些網頁瀏覽器?

「私密資料安全防護」與「智慧型網站過濾器」支援下列瀏覽器:

- AOL Explorer 9.0
- Internet Explorer 5.5  $\overrightarrow{xy}$  6.0  $\bullet$
- Mozilla Firefox 10  $\bullet$
- Netscape Navigator 7.2

<span id="page-69-1"></span>什麼是網路約魚?

「網路釣魚」是日漸流行的一種網路詐騙方式,其目的是誘使 Web 使用者 瀏覽假冒的網站以竊取其私密資料。

網路釣魚攻擊的攻擊者通常會使用下列格式發動攻擊:

電子郵件

常見的情況是使用者收到看似真實的緊急郵件,告知使用者其銀行帳 戶有問題,需要堅急處理,否則銀行帳戶會被關閉。此類雷子郵件涌 常句含會將使用者導向到假網站的連結。

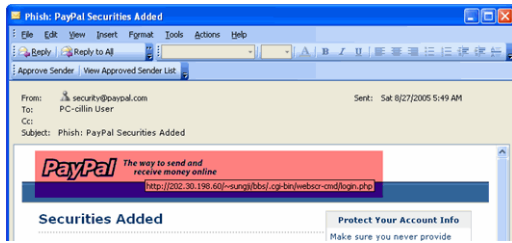

圖 4-5 網路釣魚電子郵件範例

網站  $\bullet$ 

> 詐騙網站通常與真實網站看起來非常類似。使用者在此假冒網站上的 所有資料都會被導向給惡意駭客,這些駭客會出售所收集的登入名 稱、密碼、信用卡號碼、身分證字號或受害者提供的任何資料。

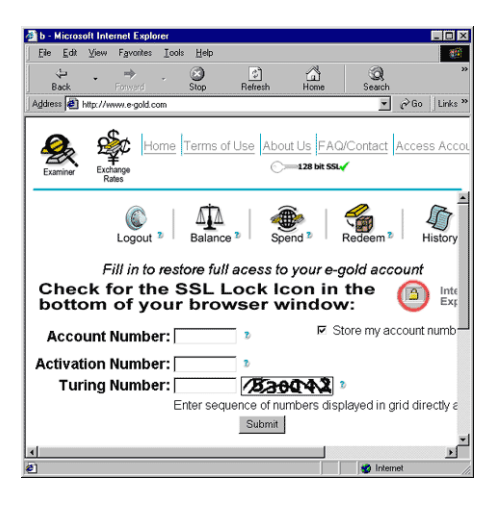

圖 4-6 網路釣魚網站範例 多人線上交談系統 (IRC) 與即時涌訊 (IM)

因為許多多人線上交談系統與即時通訊用戶端都允許線上使用者傳送 內嵌的動態內容(例如:圖片、網址、多媒體檔案),網路釣魚攻擊 者可能會诱渦即時涌訊用戶端渾用一般網路式 (web-based) 攻擊的技 術。

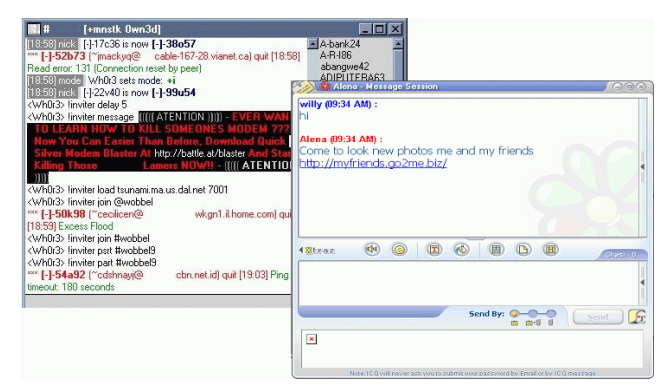

#### 圖 4-7 網路釣魚即時通訊訊息範例

<span id="page-71-0"></span>為何即使我已順利註冊/啟動產品,註冊狀態仍顯示 「未完成」? 在某些情況下,視網路連線而定,註冊伺服器的回應可能會比較久。在等 候時您可以檢杳是否能執行「 立即更新 」。如果可以,則表示產品註冊程 序已完成,並且顯示的狀態會變更為「已註冊」。

<span id="page-71-1"></span>假使请失產品序號怎麼辦?

請聯絡謅勢科技技術支援。

網站:http://www.trendmicro.com.tw/solutionbank/consumer/
## 技術支援

5

趨勢科技一向致力於提供高品質的服務與支援。本章介紹如何取得技術支 援的資訊。請注意,您必須註冊產品,才能獲得技術支援。

本章內容:

- **•** [聯絡技術支援 \(第](#page-74-0) 70 頁)
- **•** [將中毒的檔案樣本寄給我們 \(第](#page-76-0) 72 頁)
- **•** [回報誤判郵件 \(第](#page-76-1) 72 頁)
- **•** [TrendLabs](#page-76-2) (第 72 頁)
- **•** [其他有用資源 \(第](#page-77-0) 73 頁)

## <span id="page-74-0"></span>聯絡技術支援

#### 聯絡技術支援之前

聯絡技術支援之前,您可以快速嘗試兩個動作,試著先尋找關於您問題的 解答:

- **•** 查閱說明文件:本 「使用手冊」與 「線上說明」疑難排除與常見問題 提供關於 PC-cillin Internet Security 的各項詳細資訊,請杳閱這兩份文 件,看看您的問題是否已有解決方案。
- **•** 瀏覽本公司技術支援網站:本公司技術支援網站提供有關趨勢科技所 有產品的最新資訊。支援網站中也會張貼使用者曾提出的問題與解 答。若要搜尋常見問題集,請瀏覽

http://www.trendmicro.com.tw/solutionbank/consumer/

### 瀏覽客服中心

客服中心提供 PC-cillin Internet Security 的最新消息。如果您是已註冊的使 用者,就可以在此取得其他網站上所找不到的資訊。

#### 若要瀏覽趨墊科技客服中心,請執行下列步驟:

**•** 在 「主畫面」上的底部功能表,按下 「趨勢科技客服中心」。

### 瀏覽技術支援網站

您可以瀏覽技術支援網站,尋找問題的解答。趨勢科技技術支援網站提供 最新的產品資訊,每天都會提供新的解決方案。但是,如果還是找不到所 需的解答,您可以在線上提出問題,TrendLabs 的專家將回答您的問題,或 向您詢問進一步資訊。

#### 若要瀏覽技術支援網站,請執行下列步驟:

• 在「主書面」上的底部功能表,按下「技術支援」。

#### 聯絡技術支援

趨勢科技軟體的授權中通常包含: (自註冊日期起計)

- 爲期一年產品更新
- 為期一年病毒碼更新
- 爲期一年的網頁郵件支援服務
- 90天的雷話支援服務

當您完成 Trend Micro PC-cillin Internet Security 註冊之後, 您可享有為期 90 天的電話支援服務 (句含產品服務及病毒資訊支援); 90 天之後, 您可以 採用下列二種方式和謅勢科技連絡,以獲得技術支援:

- 1. 利用網百郵件方式連絡
- 2. 利用 0204 付費電話和趨勢科技連絡

詳細訊息句括網百郵件方式、雷話號碼及服務時間,請參考趨勢科技技術 支援網站:

http://www.trendmicro.com.tw/solutionbank/consumer/

使用者必須每年依昭趨勢科技最新的維護費用更新維護內容。

爲了盡快解決問題,當您聯絡本公司人員時,請儘可能提供下列資訊:

- 產品序號
- $\bullet$ Trend Micro PC-cillin Internet Security 程式、掃瞄引擎、病毒碼檔案、 版本號碼
- 作業系統名稱、版本,以及網際網路連線類型
- 錯誤訊息的確切內容  $\bullet$
- 重現問題的完整步驟

5

技 術  $\overline{v}$ 

援

## <span id="page-76-0"></span>將中毒的檔案樣本寄給我們

您可以將病毒、中毒的檔案、特洛伊木馬程式、間諜程式與其他可能的資 安威脅程式寄給趨勢科技。具體而言,如果您發現某個安全威脅無法被掃 瞄引擎偵測出來或是無法清除,請將這個可疑的檔案傳送給趨勢科技,網 址是:

subwiz.trendmicro.com

請在訊息本文中大致註明出現的症狀。趨勢科技的防毒工程師團隊將解析 檔案,以釐清並找出病毒的特徵。

## <span id="page-76-1"></span>回報誤判郵件

若發現誤將正常郵件標示為垃圾郵件,或未正確識別垃圾郵件的情形,請 回報給 tc-false@support.trendmicro.com。

趨勢科技技術支援會在 24 小時之內回覆您的郵件。

## <span id="page-76-2"></span>TrendLabs

趨勢科技 TrendLabsSM 是全球防毒研發暨產品支援中心,負責為全球各地的 趨勢科技客戶提供每天 24 小時全年無休的服務。

TrendLabs 擁有超過 250 名以上工程師與技術專精的支援人員,在巴黎、慕 尼黑、馬尼拉、台北、東京與美國加州歐文市都設有專屬的服務中心,可 以隨時迅速回應全球各地爆發的任何電腦病毒疫情或緊急的客戶支援問 題。

有關 TrendLabs 的詳細資訊,請瀏覽:

```
http://www.trendmicro.com/tw/security/trendlabs/
overview.htm
```
## <span id="page-77-0"></span>其他有用資源

趨勢科技透過 [www.trendmicro.com.tw](http://www.trendmicro.com) 提供許多服務。

以網際網路為基礎的工具與服務包括:

- **•** 病毒分佈圖:分析與追蹤全球病毒流行趨勢
- **•** HouseCall 線上掃毒:趨勢科技線上掃毒程式
- **•** 病毒風險評估:適用於企業網路的趨勢科技線上病毒防護評估程式

# 索引

[Welcome screen 29](#page-33-0)

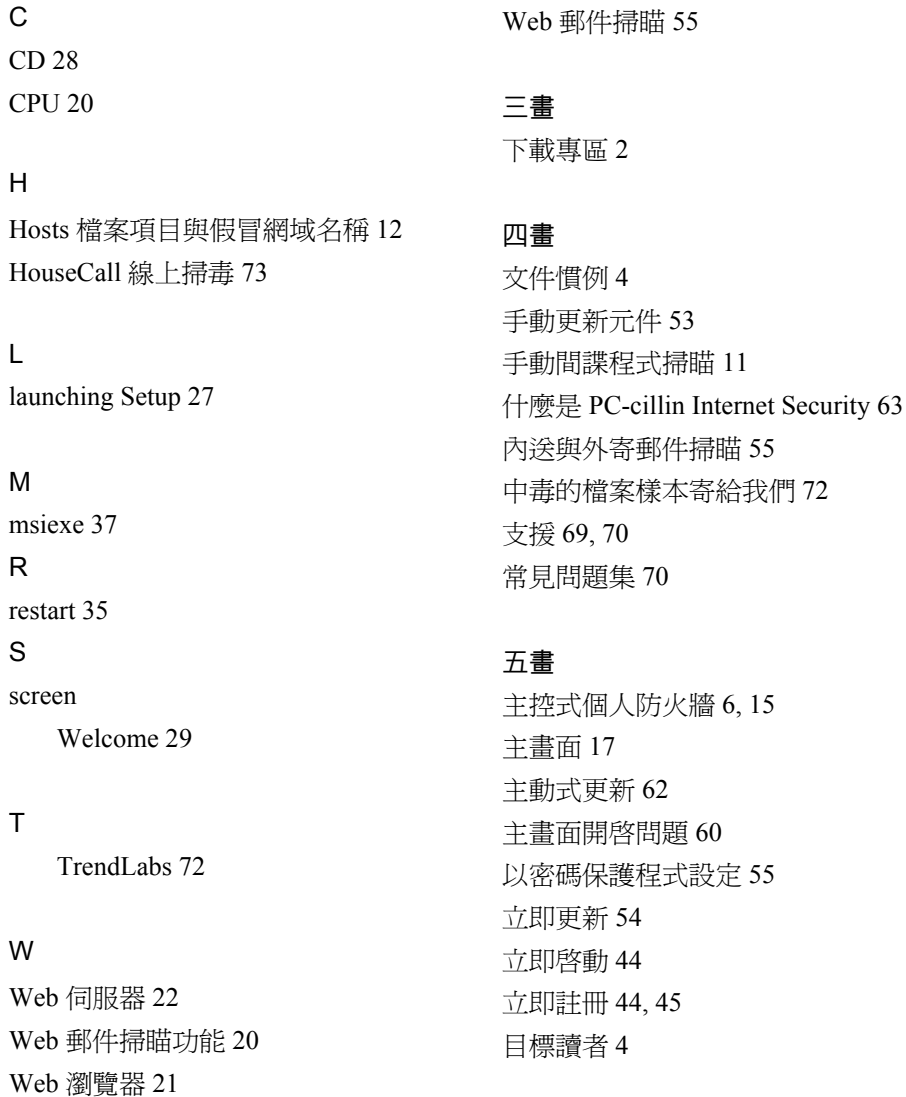

## 六畫

回報誤判 72

回報誤判郵件 72 安全防護功能 15 安全防護摘要 16 安裝 58 安裝程式中斷 58 安裝程式停止回應 58 安全防護 50 安全防護預警通知 44,45 安裝 19 安裝 PC-cillin Internet Security 27 安裝 PC-cillin Internet Security 2006 27 安裝之前 22 安裝之前的工作 22 安裝之後 35 安裝資料來 31 自動更新 50 自動更新元件 52 白動檢杏更新檔 52

#### 七書

技術支援 69.71 技術支援網站 70 系統管理員 22.58 系統弱點預警值測 15 快速入門41 快速教學 2 快顯視窗管理員 13 更新元件 51 私密資料安全防護 15,55 作業系統 20

完整或最小安裝6 完整掃瞄 9 完整間諜程式防護功能 11 更人性化的使用介面 14

#### 八書

使用手冊 2 使用主書面 45 使用註冊 44 使用註冊/啓動百面44 使用支援工具來解除安裝程式 38 使用「支援工具」來解除安裝程式 38 關於 3 服務 61 取得其他說明文件 56 協力廠商的防毒程式 22 垃圾郵件渦濾器 15 其他有用資源 73

#### 九書

客服中心 70

#### 十書

書面文件3 針對主書面開啓問題淮行疑難排解 60 家庭網路安全防護 55 記憶體 20 病毒掃瞄 15 病毒分佈圖 73

病毒風險評估 73

#### $+ \equiv$

[掃瞄設定](#page-59-5) 55 [掃瞄注意事項](#page-34-0) 30 [啟動試用版或](#page-48-4) OEM 版本 44 [設定密碼](#page-59-6) 55 [常見問題](#page-67-1) 63 [常見問題。請參閱 「常見問題」](#page-67-1) [從舊版升級](#page-28-0) 24 將中毒的檔案樣本寄給我們 72 [產品註冊畫面](#page-34-1) 30 [動作按鈕與系統匣圖示](#page-22-0) 18

#### $+$  $=$  $#$

提示 [查詢記錄](#page-64-2) 60 [說明文件](#page-6-0) 2 [無法開啟主畫面](#page-64-3) 60 [無法辨識您輸入的密碼](#page-64-4) 60 [註冊/啟動](#page-63-0) 59 [智慧型網站過濾器](#page-59-7) 55 [結束與解除安裝程式](#page-59-8) 55 註冊或啓動產品 42 [註冊標準版產品:](#page-48-5) 44 [註冊標準版、啟動試用版或](#page-47-0) OEM 版 本 43 [註冊/到期日](#page-54-2) 50 [開啟主畫面](#page-49-3) 45, [48](#page-52-0) [硬碟空間](#page-24-4) 20 [硬體與軟體需求](#page-24-5) 20, [22](#page-26-4)

[郵件使用者代理程式](#page-24-6) (MUA) 20 [智慧型網站過濾器](#page-13-1) 9, [12](#page-16-1) [無線網路安全防護](#page-19-6) 15 [郵件掃瞄](#page-19-7) 15 [間諜程式即時防護](#page-15-2) 11 [間諜程式掃瞄](#page-19-8) 15

#### $+$  $=$  $\frac{4}{3}$

[試用版或](#page-46-2) OEM 版本 42 解除安裝 [PC-cillin Internet Security](#page-39-2) [35,](#page-39-2) [36](#page-40-0) [新增功能](#page-10-2) 6 [預約系統弱點預警偵測](#page-16-2) 12 [預約間諜程式掃瞄](#page-15-3) 11 [預設安全防護功能](#page-19-9) 15

#### 十四書

[說明](#page-6-3) 2 [說明文件](#page-6-4) 2 [說明文件目標讀者](#page-8-2) 4 [疑難排除與常見問題](#page-61-0) 57 疑難排解 [元件更新](#page-65-1) 61 [網路病毒即時防護](#page-10-3) 6 網路釣鱼與內容防護 8 [網路詐騙防護精靈](#page-14-0) 10 [網路詐騙郵件過濾器](#page-12-1) 8, [15](#page-19-10)

#### 士五書 [標準版](#page-46-1) 42 [線上說明](#page-6-3) 2

#### 十七書

還原功能14 檢查目前的設定 50 檢查安裝是否成功 47 趨勢科技註冊伺服器 45 聯絡技術支援 70 聯絡技術支援之前70

#### 十八畫

簡介 5

#### 十九畫

關於本使用手冊3